# **CAPTACIÓN DE DATOS PARA PROCESOS DE PARTICIPACIÓN CIUDADANA Y ACTORES POLÍTICOS**

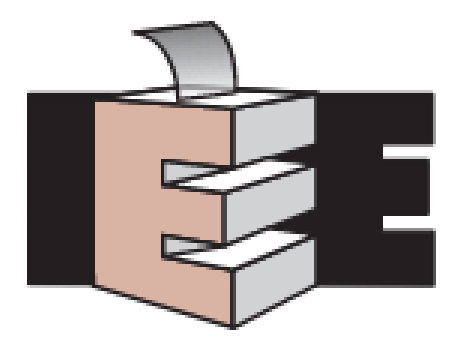

INSTITUTO ESTATAL ELECTORAL **CHIHUAHUA** 

Artículo 17 de la *Ley de Participación Ciudadana del Estado de Chihuahua*. Son instrumentos de participación política, además de los procesos electorales, los siguientes:

Referéndum,

Plebiscito,

Iniciativa ciudadana,

**Revocación de mandato**.

*Lineamientos para regular la obtención de apoyo ciudadano de los instrumentos de participación política competencia del instituto estatal electoral.*

## REQUISITOS PARA SOLICITAR REVOCACIÓN DE MANDATO

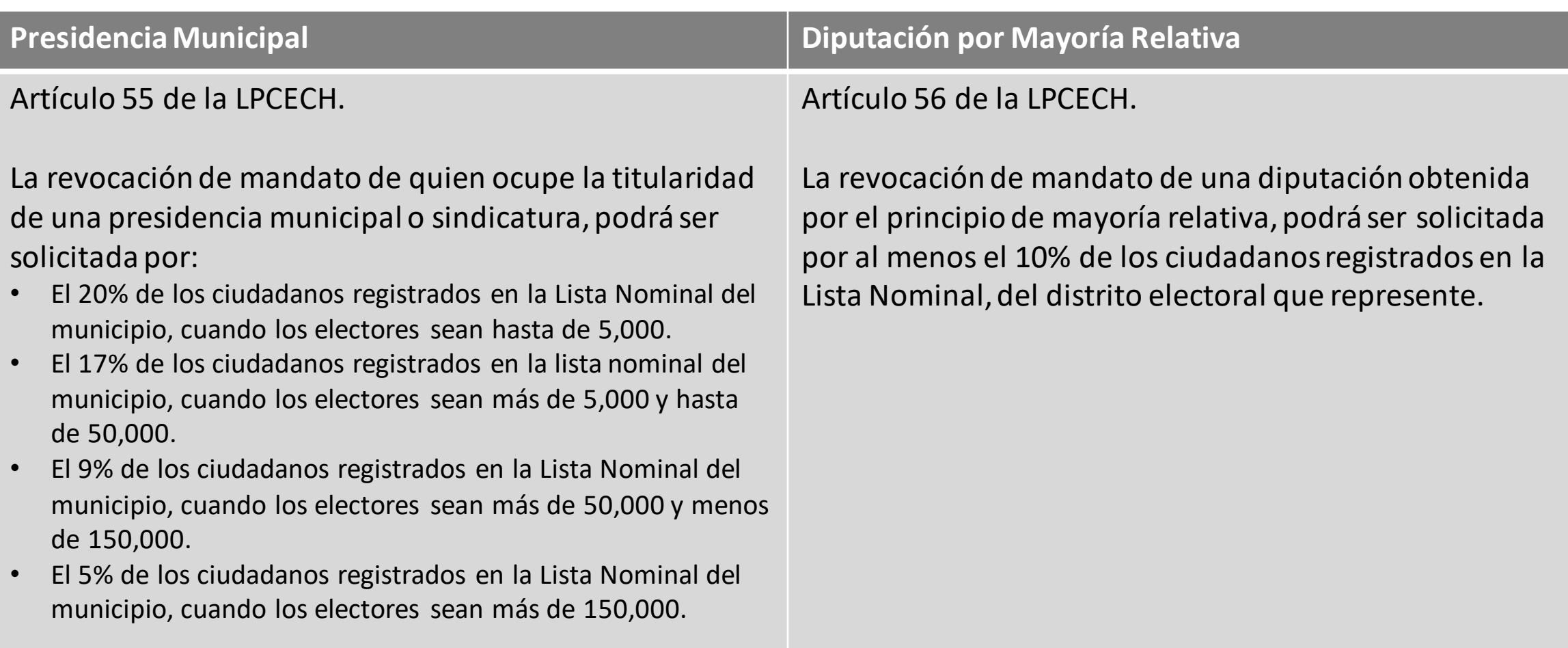

El 25 de mayo el Consejo Estatal del IEE aprobó el inicio de cuatro procesos de revocación de mandato.

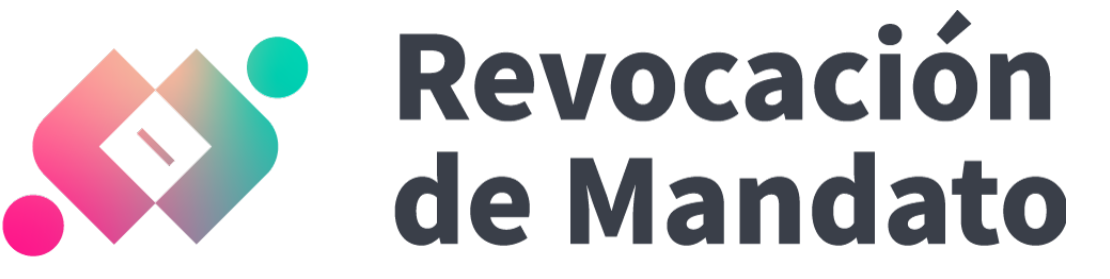

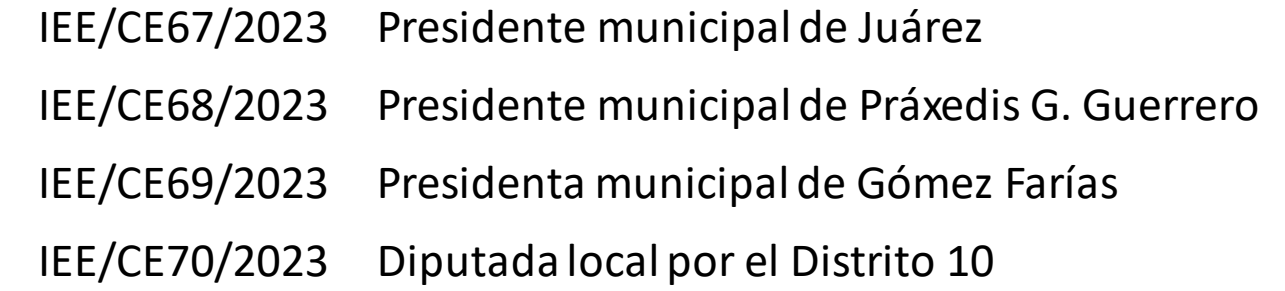

Se aprobó también el uso de la aplicación "Apoyo Ciudadano INE" para la captación del apoyo ciudadano requerido para cada proceso, así como su periodo de captación.

## REQUISITOS DE APOYO CIUDADANO

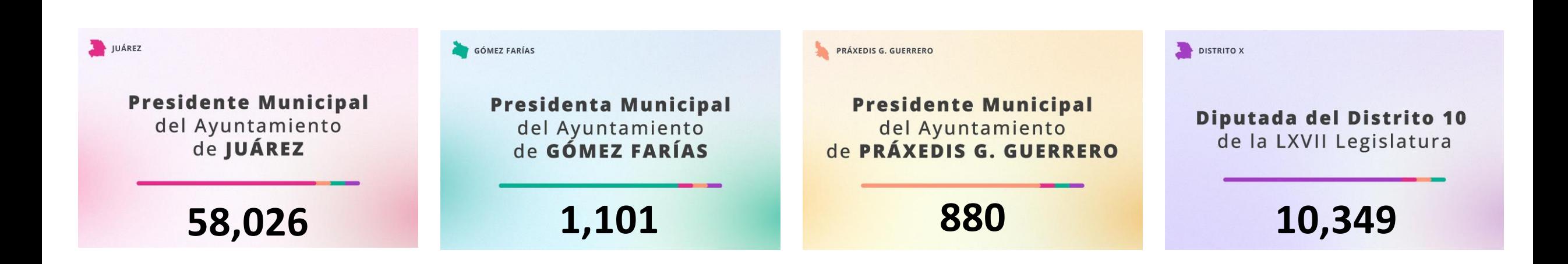

### Periodo de Captación

30 de mayo de 2023 00:01 → 27 de agosto de 2023 23:59

De acuerdo con los *Lineamientos de Obtención de Apoyo Ciudadano*, a más tardar tres días hábiles después de la emisión del acuerdo en el que se declare el cumplimiento de los requisitos formales de la solicitud de inicio del instrumento de participación política respectivo, las y los solicitantes deberán proporcionar:

- 1. Una cuenta de correo electrónico para autenticarse a través de Google o Facebook, requisito indispensable para el acceso y autenticación de la aplicación móvil y la plataforma; y
- 2. El aviso de privacidad que, en su caso, utilizarán las o los solicitantes para la obtención del respaldo ciudadano.

Una vez que se cuente con la información necesaria, la DEPPP la enviará a la DERFE para su registro y alta en el Portal Web del Sistema de Captación de Datos para Procesos de Participación Ciudadana y Actores Políticos.

## FLUJO OPERATIVO

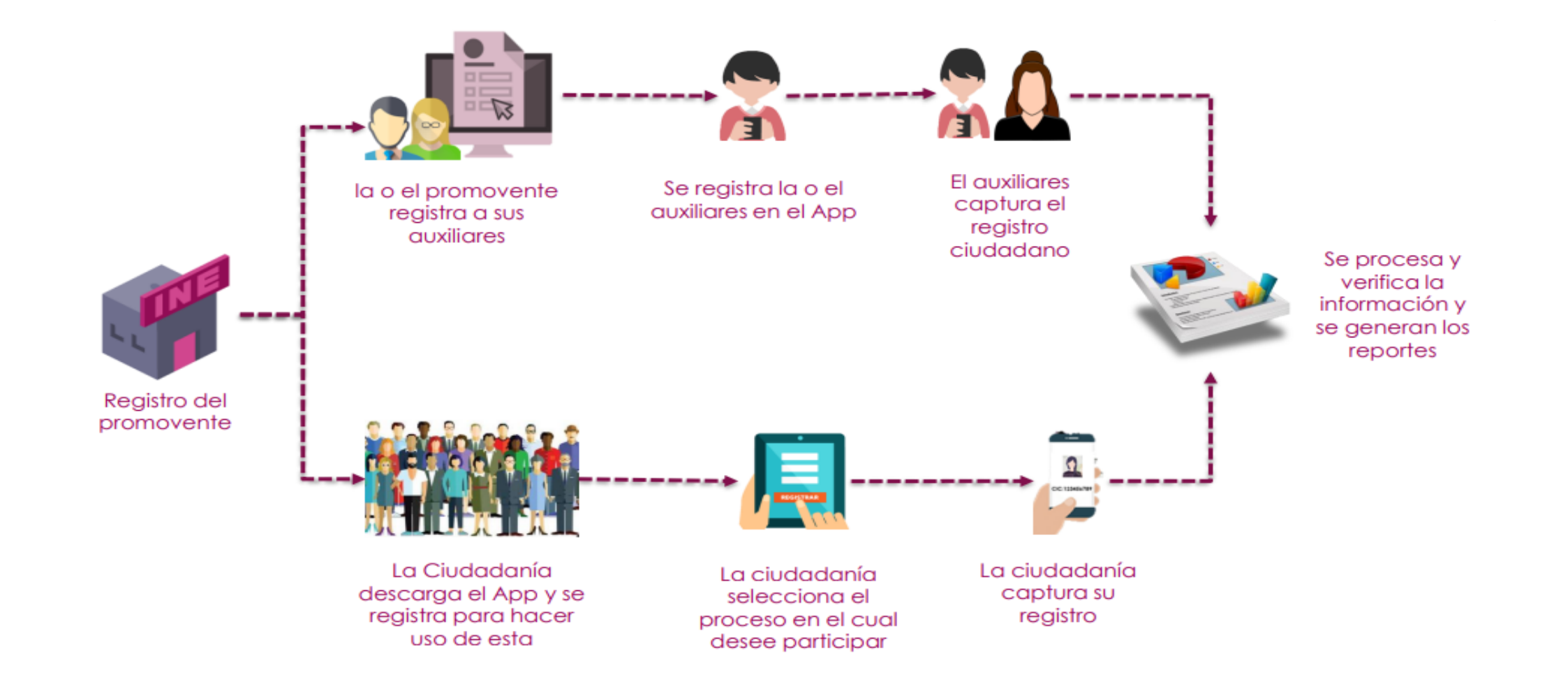

## PORTAL WEB

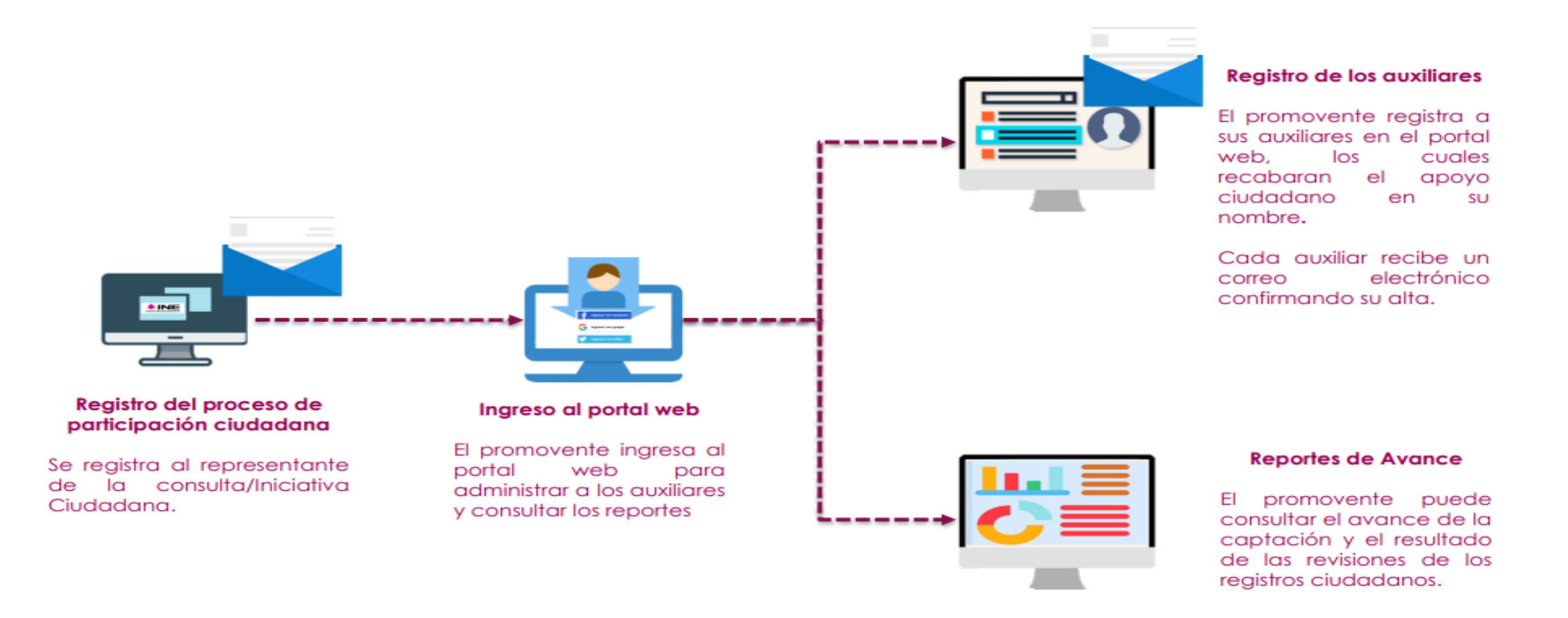

## PORTAL WEB

Servirá para gestión de auxiliares y consulta de avances preliminares.

En el correo electrónico, la persona promovente o representante común recibirá un mensaje de la Dirección Ejecutiva del Registro Federal de Electores con el usuario y la liga de acceso.

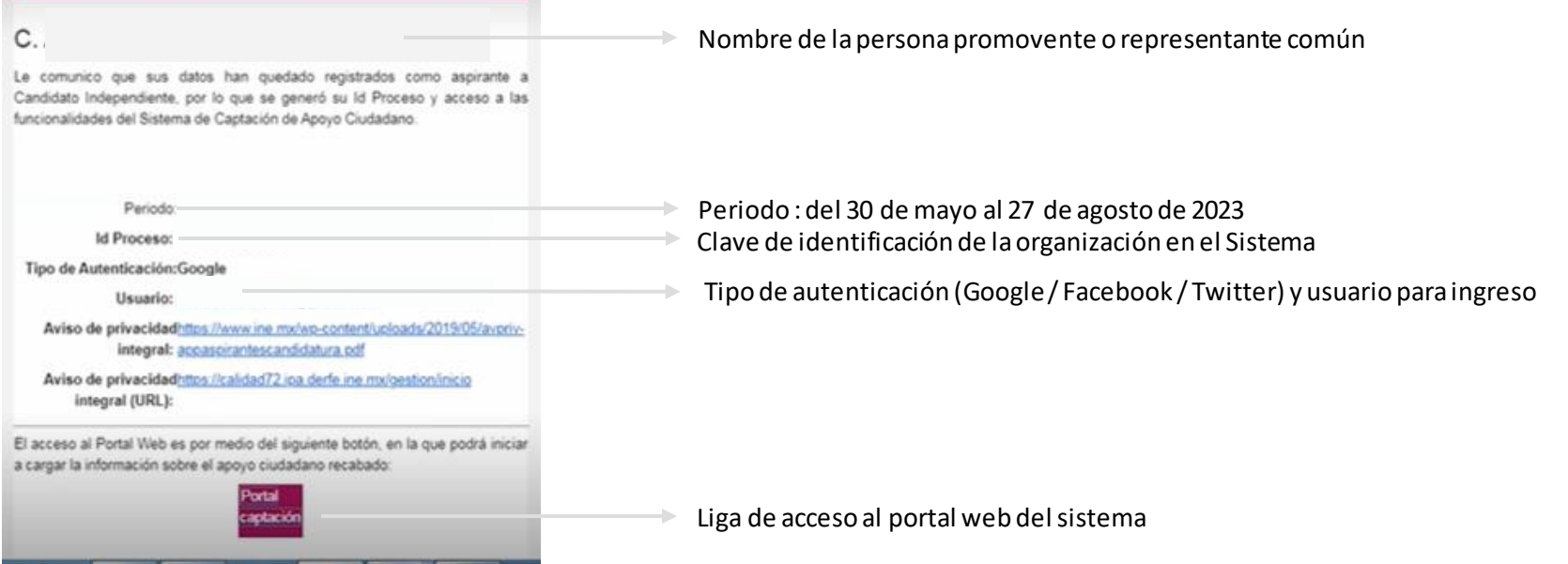

Es responsabilidad de las y los ciudadanos registrados como promoventes el uso que le den a la herramienta informática, ya que el ingreso es mediante su cuenta de correo electrónico personal ligada a Google, Facebook o Twitter proporcionada por el ciudadano en su registro ante el Instituto Nacional Electoral.

Una vez con acceso al Portal Web el representante común podrá capturar a los auxiliares.

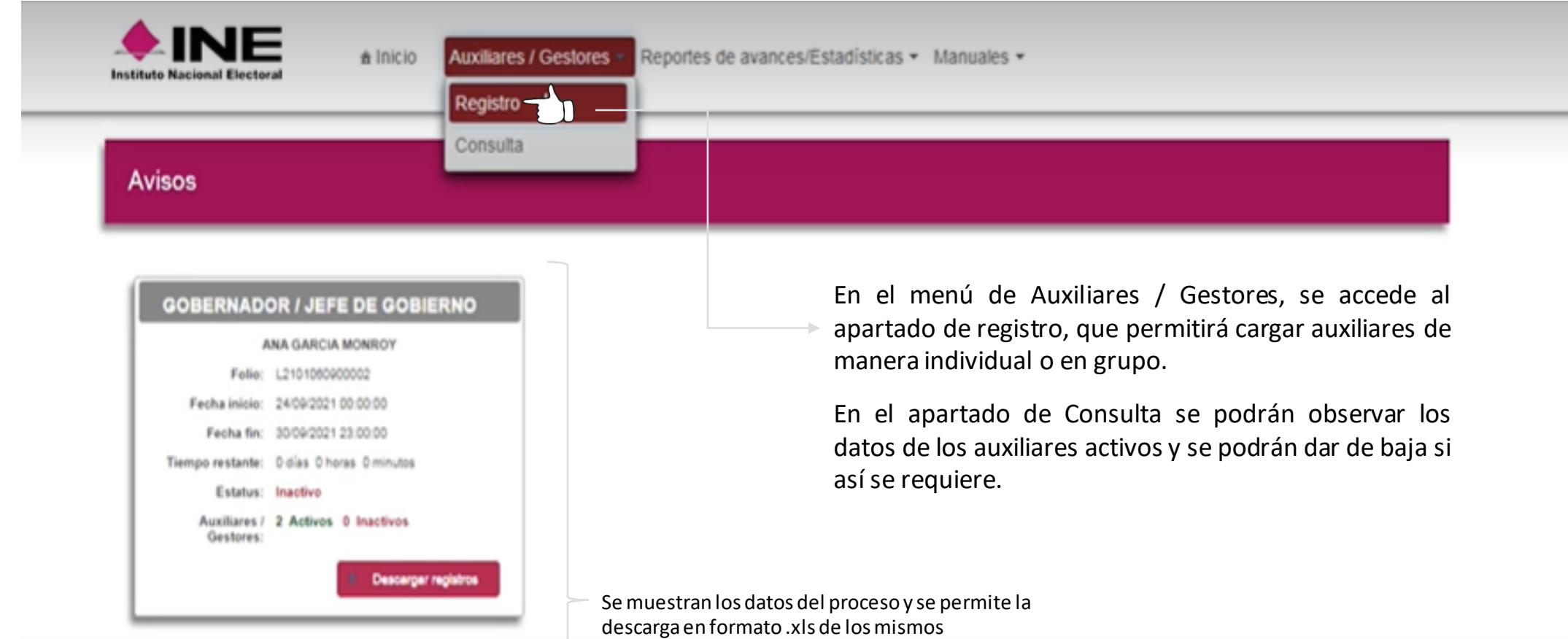

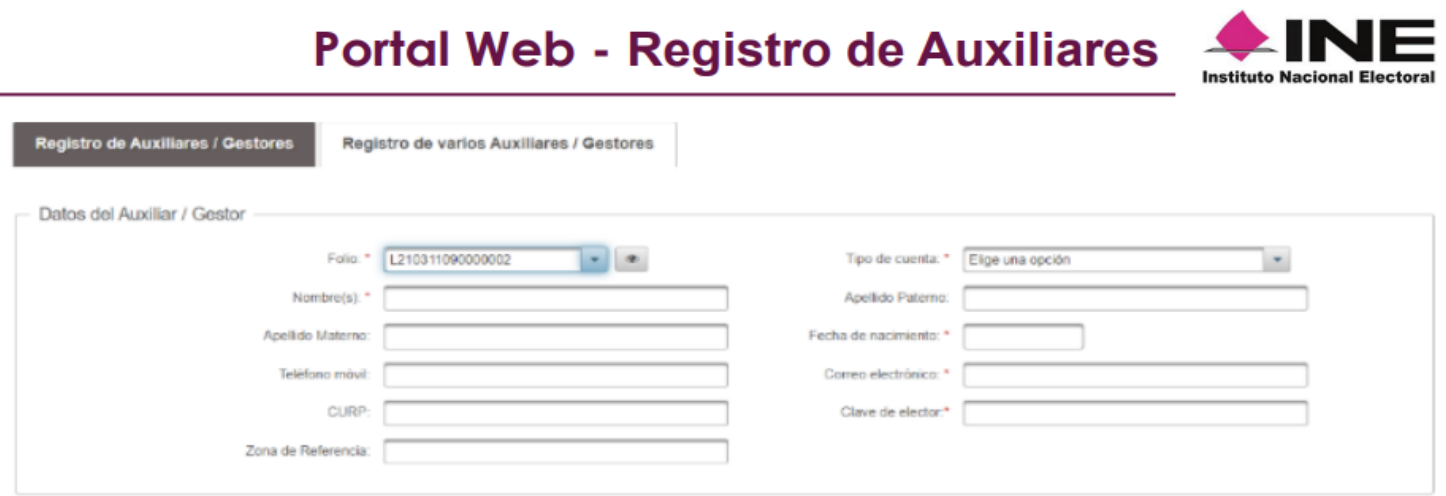

- 1. Nombre.
- 2. Apellido Paterno.
- 3. Apellido Materno.
- 4. Teléfono Móvil (opcional).
- 5. CURP (opcional).

6. Zona de referencia (opcional).

- 7. Tipo de cuenta (Google, Facebook o Twitter).
- 8. Fecha de Nacimiento.
- 9. Correo electrónico (única por auxiliar).

10. Clave de Elector

Se elige el folio del proceso.

Se descarga el archivo muestra (.xls) para llenarse con los datos de los auxiliares y guardarse localmente en el equipo.

Se da clic en "Elegir Archivo" para elegir la ubicación donde se guardó el archivo para abrirlo.

El sistema dará lectura al archivo y mostrará las líneas leídas correctamente y las leídas incorrectamente. En caso de errores, se permite descargar un archivo de registros con inconsistencia.

Se da clic en el botón de guardar.

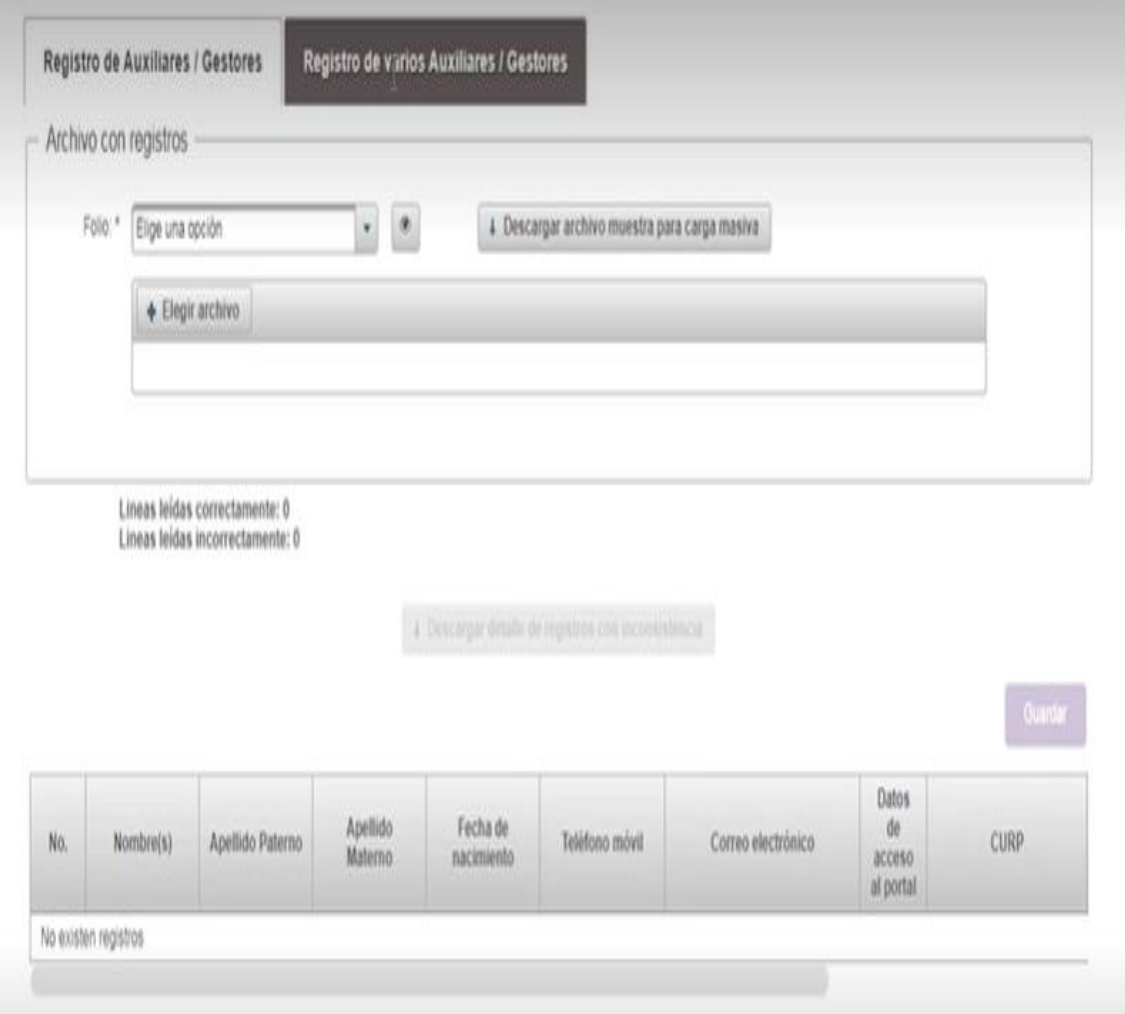

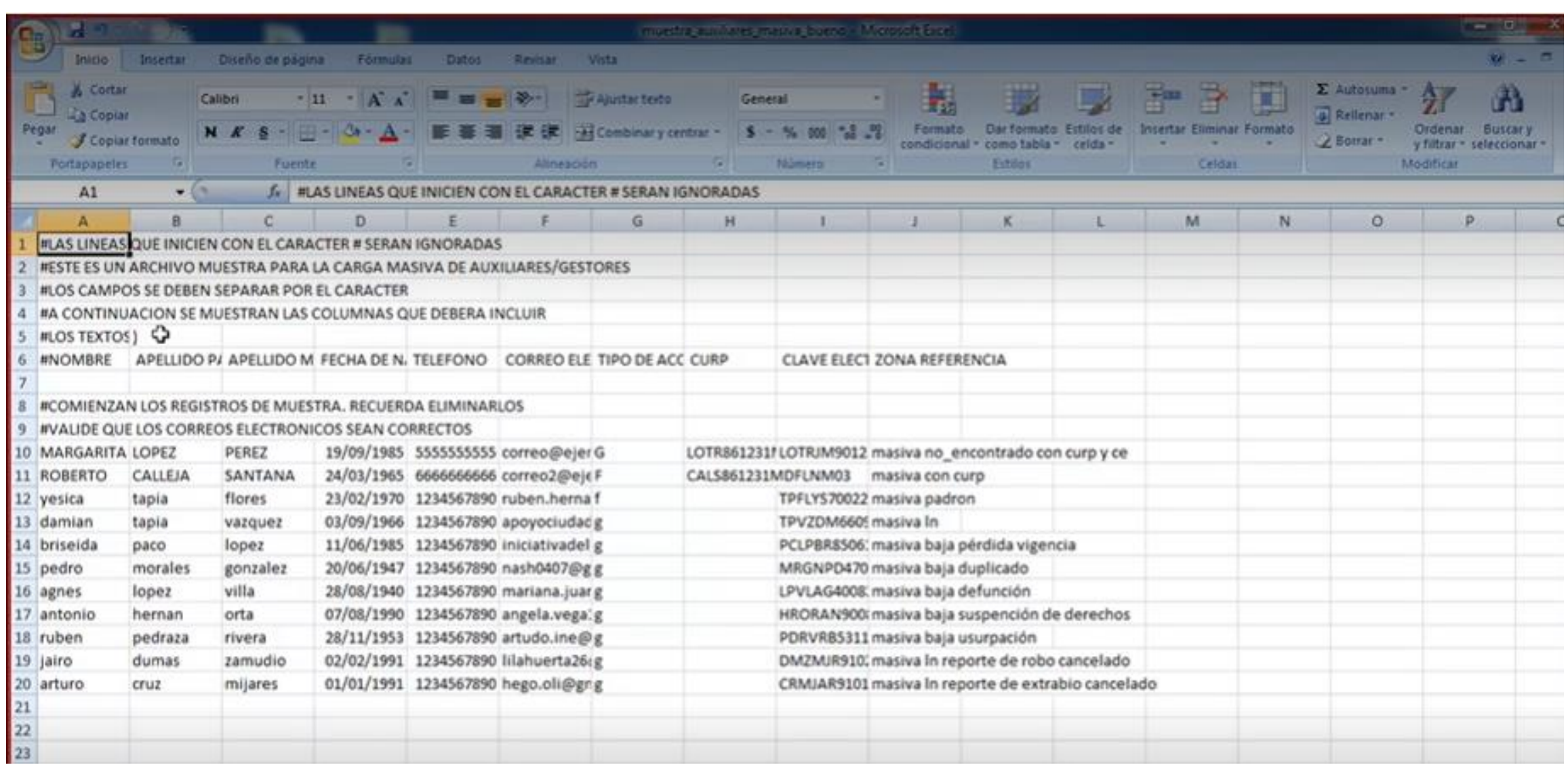

## Consulta o baja de auxiliares

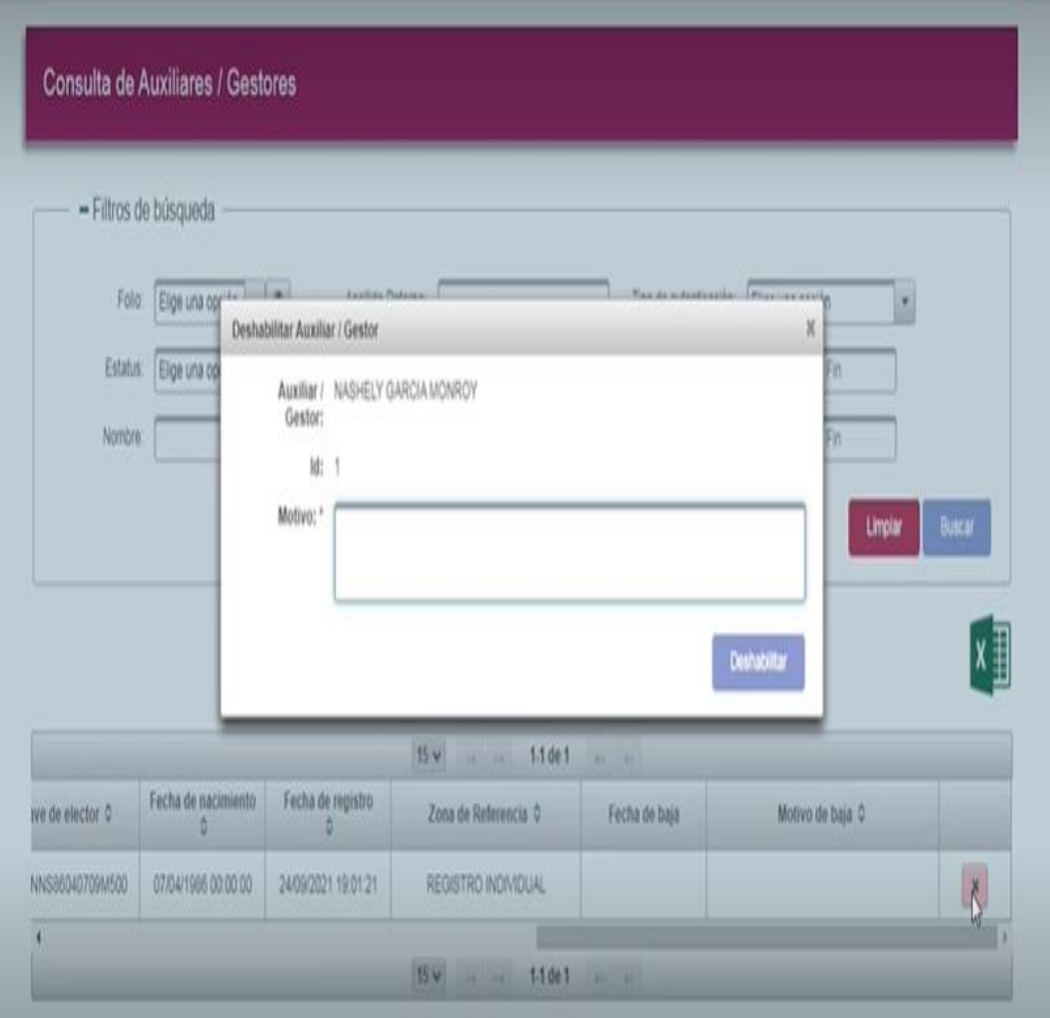

Se ingresa al apartado de Consulta del Menú: Auxiliares / Gestores

El Sistema desplegará los datos de los auxiliares activos

Al final de cada línea se encontrará un ícono que permite la baja de dicho auxiliar.

Para dar de baja el auxiliar se solicitará dar un motivo, y se da clic en el botón "Deshabilitar".

La DEPPP revisará de forma permanente las cédulas de registro de Auxiliares, con el fin de identificar que la información captada en la APP corresponda con el Auxiliar registrado en el Portal Web. En caso de que no correspondan podrá realizar la baja de Auxiliares, situación que se notificará vía correo electrónico al Auxiliar y a la Solicitante.

## Reportes

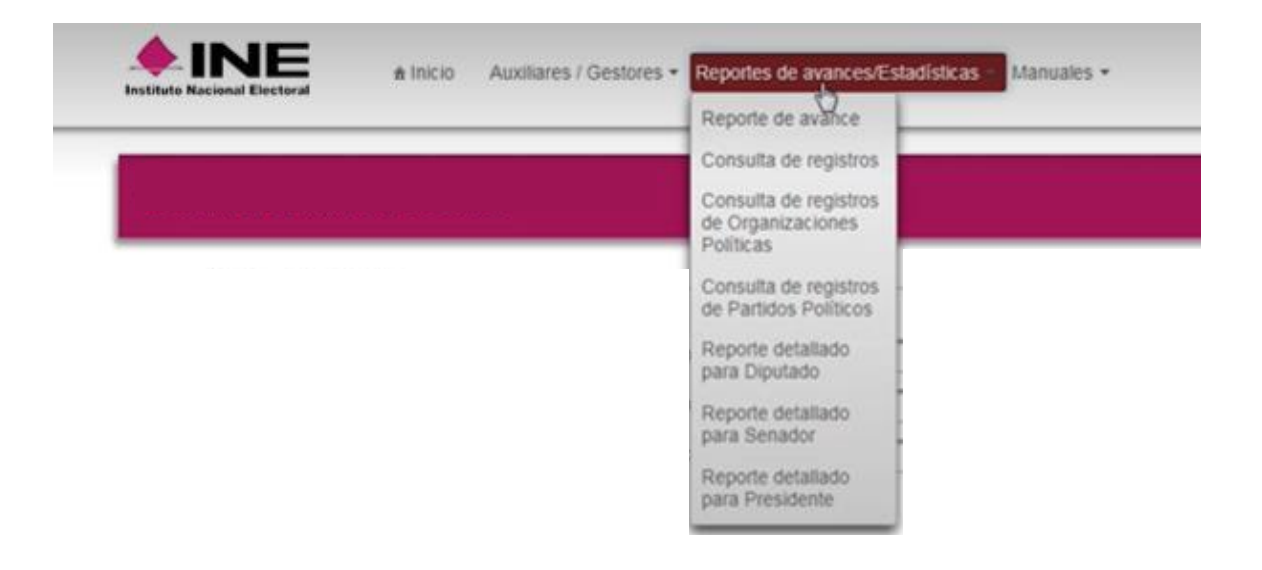

Se da información de cómo va avanzando la captura de registros.

Se da un reporte general de avance en tablas del número de registros enviados al INE, que a su vez de dividen en:

- Registros en lista nominal
- Registros duplicados con el mismo solicitante
- Registros duplicados con otro solicitante
- Registros con otra situación registral
- Registros con inconsistencia
- Registros en procesamiento
- Registros en Mesa de Control

Asimismo se da un reporte en gráficas del estatus de verificación y de registros con inconsistencia.

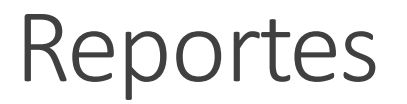

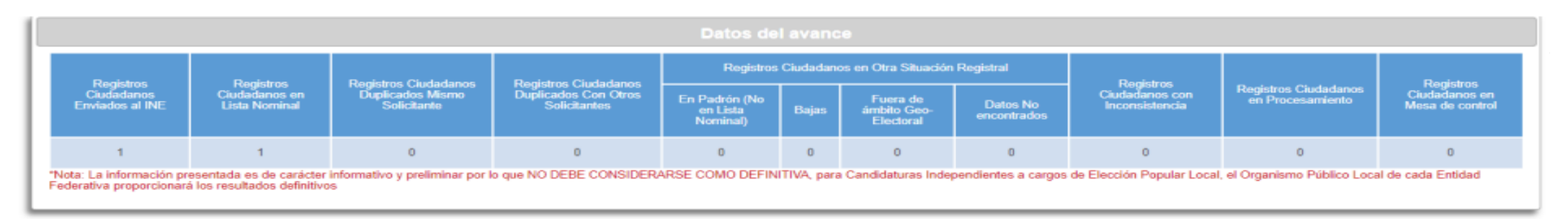

Registros Ciudadanos enviado al INE: Son los registros que se han captado por los auxiliares o ciudadanía y enviados al INE.

Registros Ciudadano en Lista Nominal: Son los registros verificados y encontrados en Lista Nominal.

Registros Ciudadanos Duplicados Mismo Solicitante: Son los registros ciudadanos duplicados al interior del mismo promovente.

Registros Ciudadano Duplicados con Otros Solicitantes: Son los registros duplicados con otras u otros promoventes (no aplica)

Registros Ciudadanos en Otra Situación Registral: Son los registros verificados e identificados como Bajas del Padrón Electoral, Encontrados en Padrón pero no en Lista Nominal, así como los registros en un ámbito geográfico-electoral distinto al que le corresponde el proceso de Participación Ciudadana o bien datos no encontrados por el sistema de verificación.

Registros Ciudadanos con inconsistencias: Son los registros que durante la revisión y validación en mesa de control se identificaron como registros con alguna inconsistencia

Registros Ciudadanos en Procesamiento: Registros que se encuentran en espera de verificación por los sistemas informáticos del INE.

Registros Ciudadanos en Mesa de Control: Registros que están siendo procesados por la mesa de control (revisión de las  $\overline{1}$ imágenes y datos enviados a través de la Aplicación móvil).

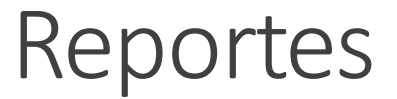

#### Consulta de registros

Nota: Estimado(a) Aspirante, con la finalidad de agilizar el seguimiento diario de los apoyos ciudadanos captados y enviados al INE, y con el fin de contribuir a hacer más eficiente la consulta de la información, se le dispone la descarga de la información que considera los apoyos ciudadanos captados en el día y hasta el momento de su descarga. Asimismo, le recordamos que la información nominativa con el acumulado total de los apoyos ciudadanos de cada día, se encuentra disponible para su descarga en su pantalla de inicio del Portal Web denominada "Avisos", por medio del botón llamado "Descargar Registros".

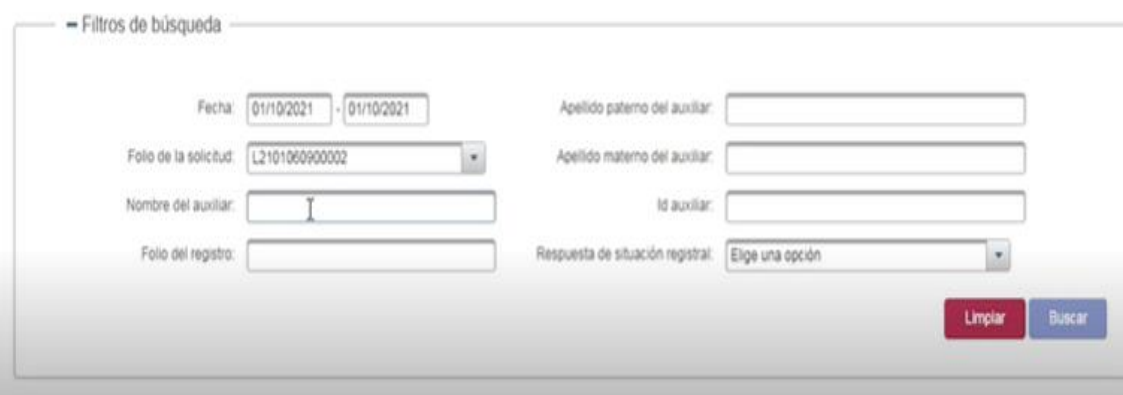

Se puede consultar el número de registros de forma particular filtrando por:

- Fecha de captura (diario)
- Nombre o identificadordel auxiliar
- Folio del registro
- Respuesta de la situación registral.

Se puede descargar la consulta en formato .xls.

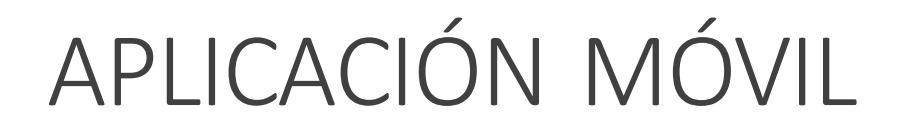

La aplicación tiene el nombre de Apoyo Ciudadano-INE.

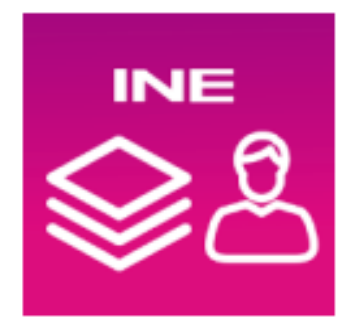

Para descargarla, de forma gratuita, cada auxiliar deberá contar con conexión a internet y seguir los pasos siguientes:

1. Ingresar a **Play Store y/o App Store.** 

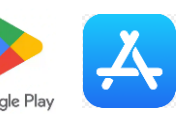

- 2. Captura el nombre de la Aplicación Móvil **Apoyo Ciudadano-INE** y haz clic en **Buscar.**
- 3. Una vez encontrada la Aplicación, haz clic en el botón **Instalar.**

Al ser dado de alta en el Portal web, cada auxiliar recibirá un correo electrónico con los datos del proceso, el Id del Auxiliar, el correo del usuario y el tipo de autenticación.

Para registrarse deberá ingresarse al menú que dirigirá a las configuraciones del dispositivo, donde se tendrá que activar el "Modo Auxiliar".

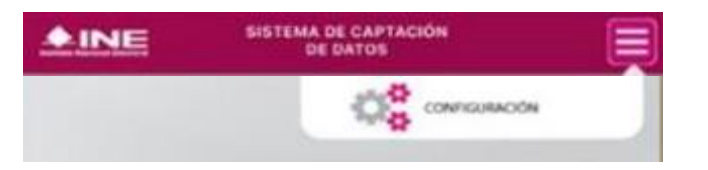

Para realizar el registro es necesario contar con conexión a internet, ya sea Wifi o datos celulares.

Se recomienda tener a la mano: Id del proceso, Id del auxiliar, tipo de autenticación y correo electrónico, así como la CPV.

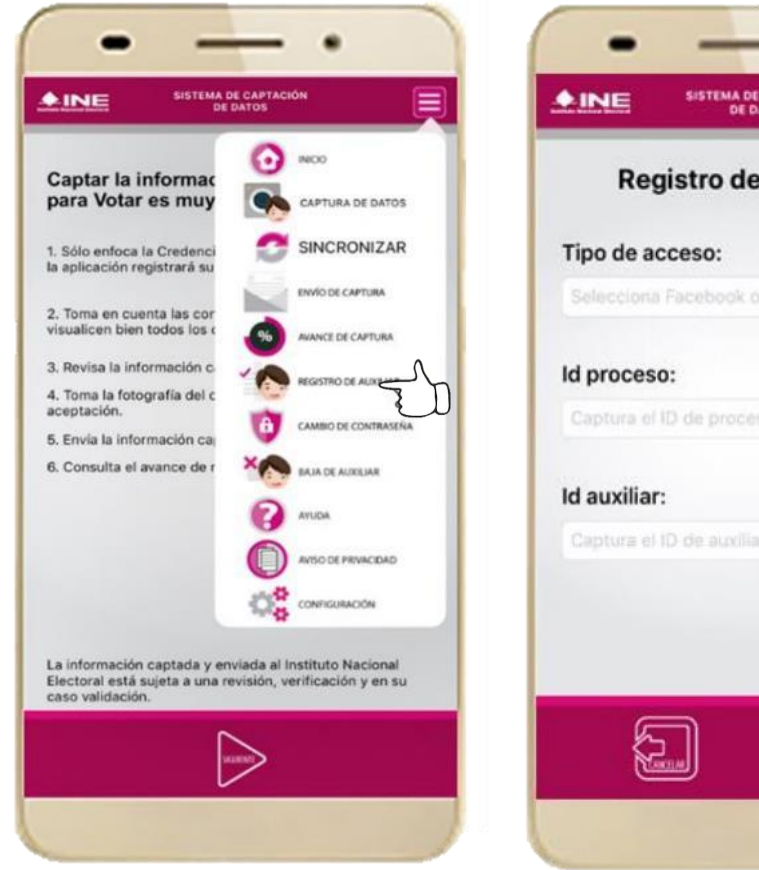

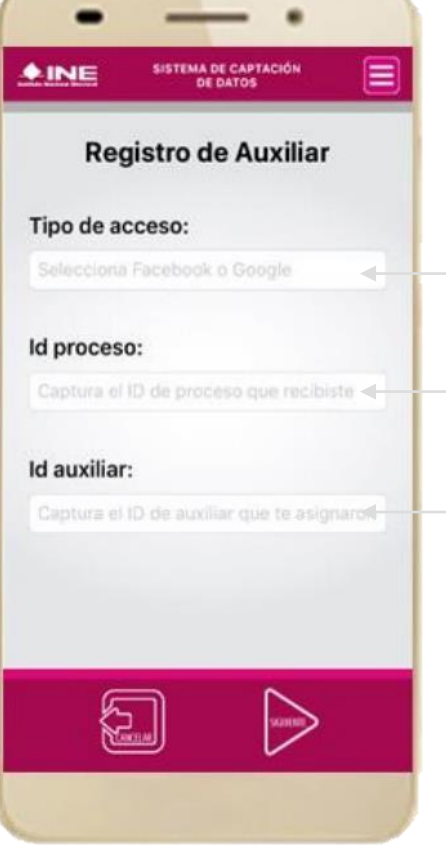

Cada persona auxiliar solo podrá utilizar dos dispositivos simultáneamente.

Se ingresa el tipo de acceso al que pertenece el correo electrónico que se proporcionó en el FURA. El correo debe ser de Google o vinculado a Facebook o Twitter.

Se ingresa el número del proceso que fue enviado al correo electrónico.

Se ingresa el Id del auxiliar que fue enviado al correo electrónico.

Se solicitará una manifestación de que se está de acuerdo y que se autorizan las verificaciones que la aplicación realizará en el dispositivo.

Una vez ingresados los datos se desplegará una ventana para el ingreso, ya sea por Google, Facebook o Twitter.

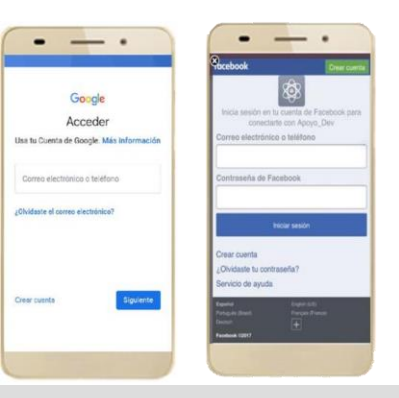

#### CREDENCIAL PARA VOTAR

- 1) Seleccionar el tipo de credencial.
- 2) Seleccionado el tipo, se tendrá que capturar el anverso y reverso de la CPV vigente.
- 3) Se selecciona la casilla de CPV original.

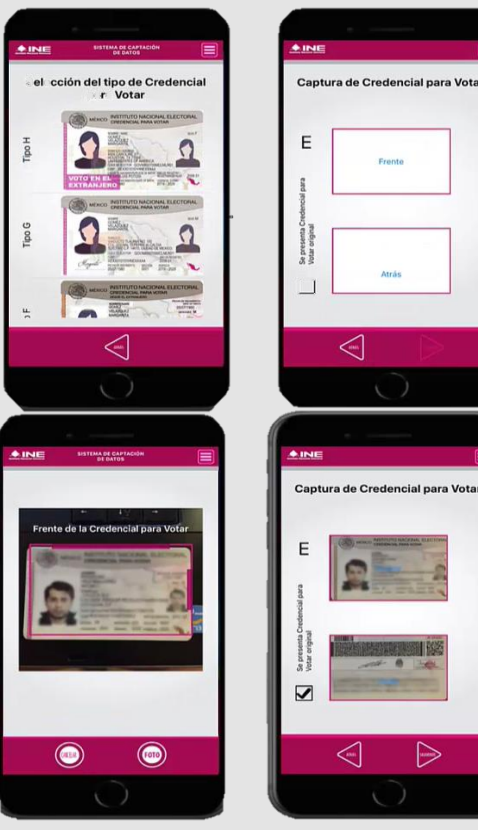

#### FOTO VIVA

1) Tomar la fotografía, de frente, sin sombrero, rostro descubierto, con luz.

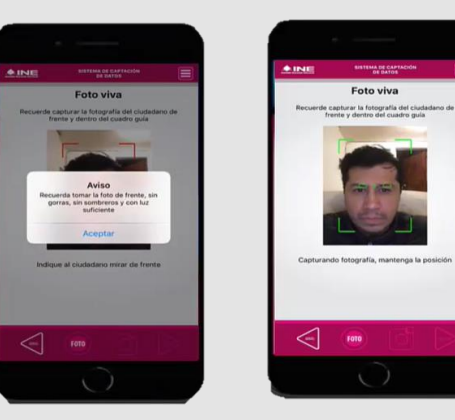

#### FIRMA AUTOGRAFA

1) Se ingresa la firma del auxiliar

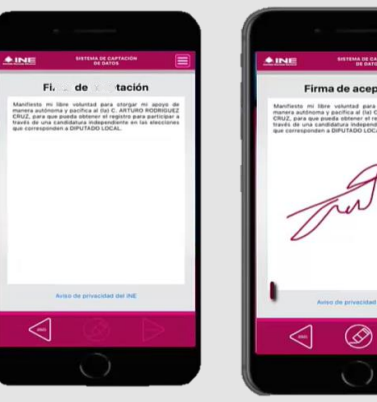

 $\Rightarrow$ 

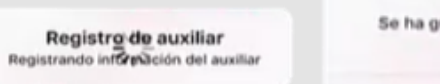

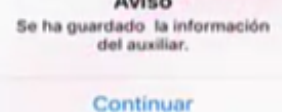

 $1.1 - 1.1$ 

### GENERAR CONTRASEÑA

1) Se introduce una contraseña de por lo menos 4 caracteres con por lo menos una letra y un número.

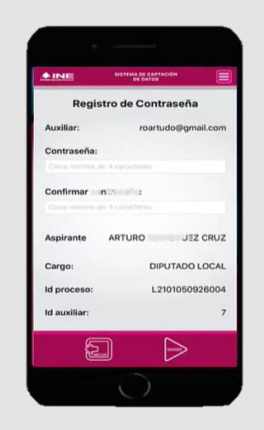

A terminar el proceso el auxiliar recibirá un correo con los datos del dispositivo que se dio de alta en la App Móvil.

**Vistas generales** Tipos de credencial válidas y vigentes **Anverso** 

Emitidas a partir

odelo "E" Emitidas a

artir de julio de 2014

Modelo "F" en el

extranjero a partir

de febrero de 2016

le noviembre de 2013

MENCO MESTITUTO FEDERAL ELECTORAL

HER LICENS GARAWING PUTTINTOS

- GOVUUDOTERACLINIUN AVAIKUUSUUDOKSE

00 Ningap 504, prizes \$742. smales: 1993 model 2014 menta 2024 to

*REATOUCH* 

*<i><u>AAROANTA</u>* **CARDENAS 1253 INT. 4** COL, MORELOS 54800 TIA URALPA DE AVORBIDS, DR

**INSTITUTO NACIONAL SESCIENAL** 

ALCOHOL:A

ATMOSFILAN AVE INCLUDIOSITETE

ments one search play.

**Right and High server 1000** 

**SANKS** 

MALPREX MISBUON IN Hinder GMyDelinson claims Bally **CIVETY RM** 

**HALLAS** 

MORO INSTITUTO NACIONAL BUICTORIA

**UTANGPORT IS INT** 

**ILLEGAL PROPERTY** 

227" <br />
022" NH 222" NH

ANAIH DRIVINGSINGS

**Manufact 14** 

**ELIMINA PRO** 

**Vistas generales** Tipos de credencial válidas y vigentes **Reverso** 

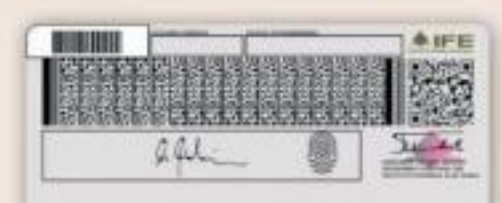

IDMEX1836577170<<0747116375842 8007057M1812315MEX<02<<12345<7 GOMEZ<VELAZQUEZ<<MARGARITAcccc

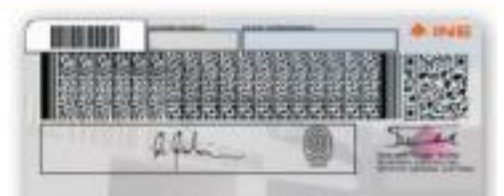

IDMEX1836577170<<0747116375842 8007057M1812315MEX<02<<12345<7 GOMEZ<VELAZQUEZ<<MARGARITA<<<<

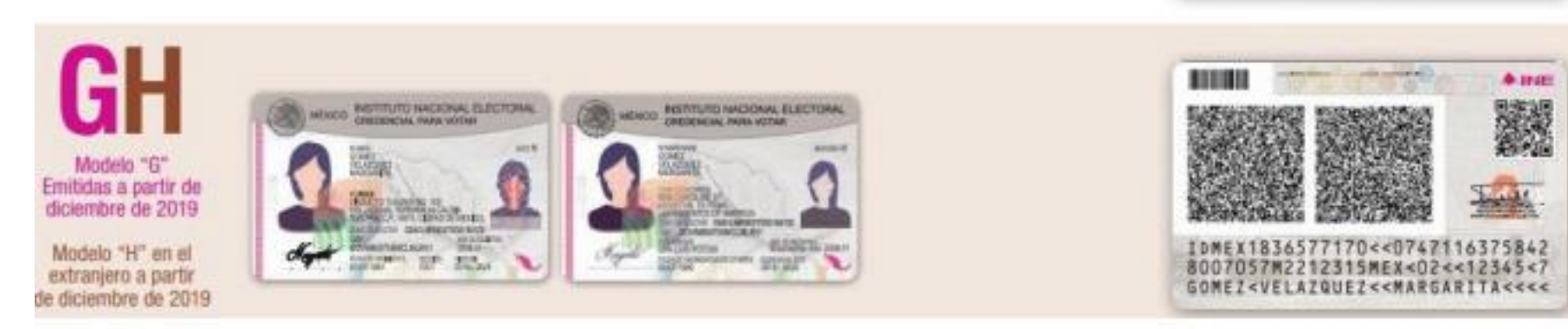

## Captación mediante Auxiliares

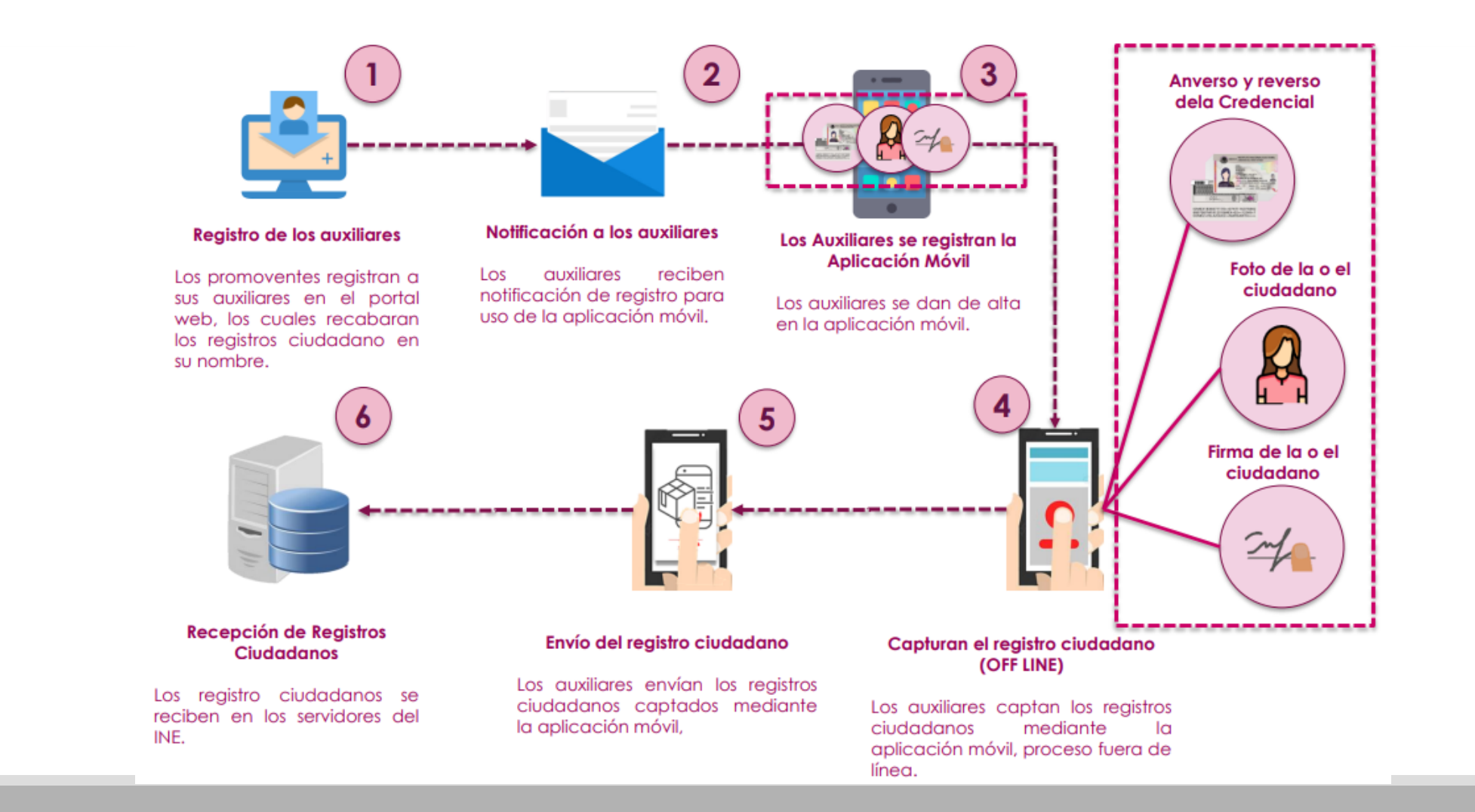

## Captación mediante Auxiliares

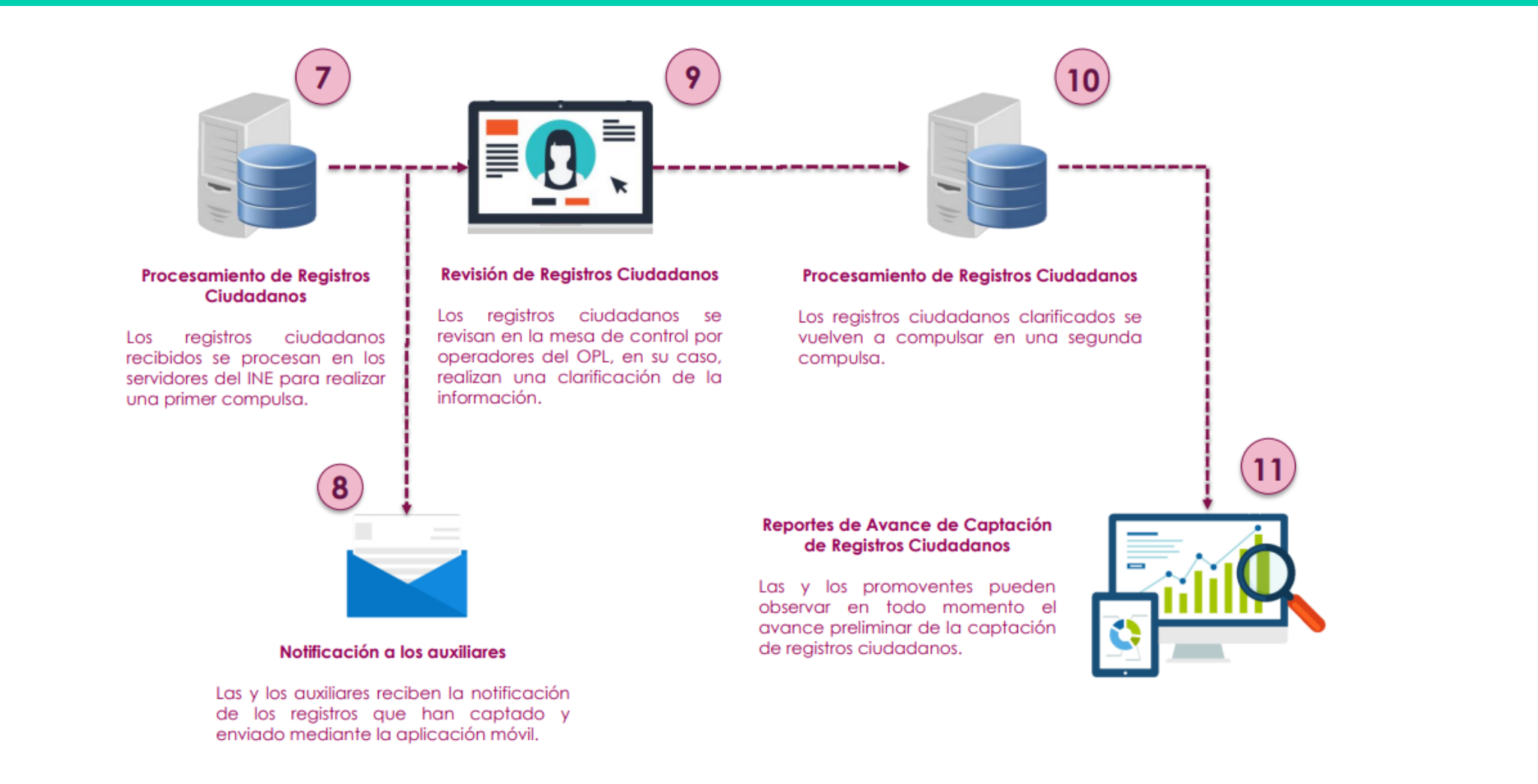

## Captación de apoyo ciudadano

### CAPTURA DE DATOS

1. Se selecciona el apartado de captura de datos.

(Se puede hacer sin conexión a internet)

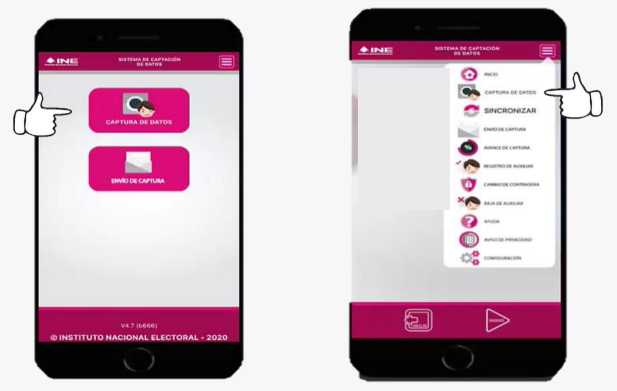

2. Se selecciona el auxiliar que captará la afiliación e ingresa la contraseña

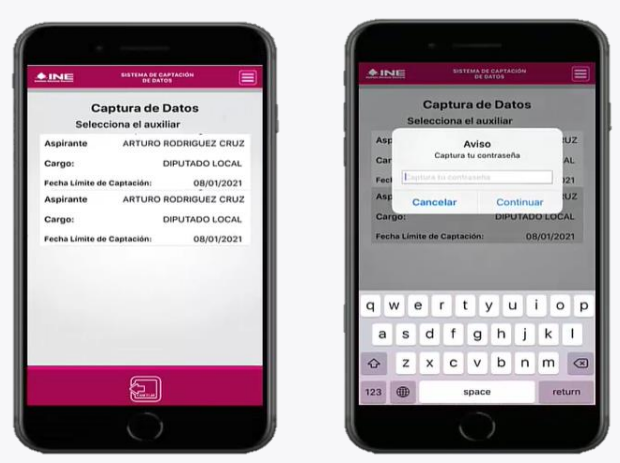

3. Se pregunta al ciudadano si está de acuerdo en conceder su apoyo mostrando el nombre del proceso y el emblema.

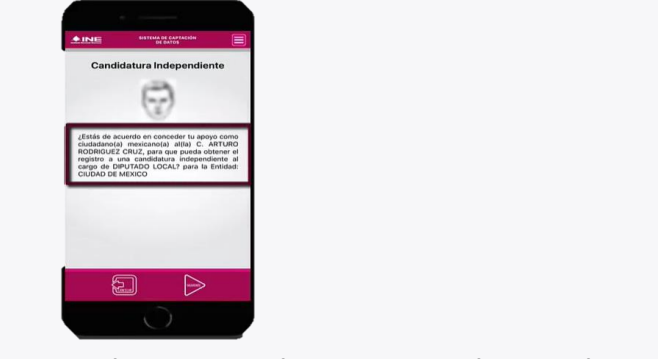

- 4. Se sigue el mismo procedimiento de registro de auxiliares para el ciudadano.
	- Elección y captura de CPV (que capta los datos).
	- Toma de fotografía viva.
	- Firma de aceptación.
- 5. Se almacena la información en el dispositivo.

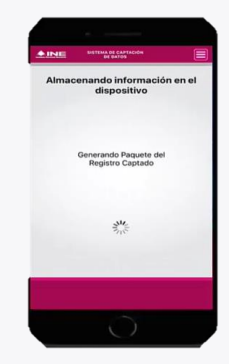

## Captación de apoyo ciudadano

### ENVIO DE DATOS

1. Se selecciona la opción de envío de capturas.

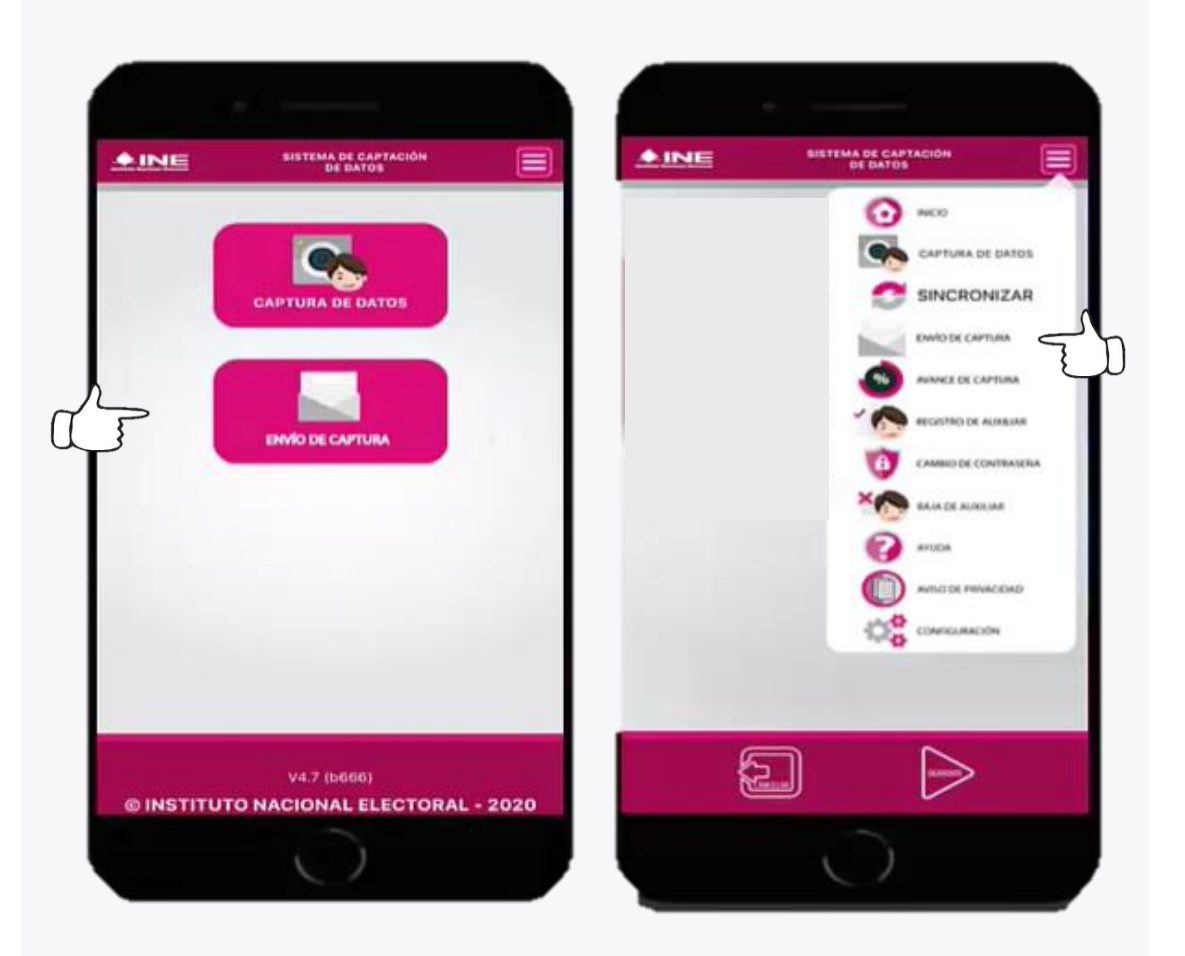

2. Se da clic en siguiente y se procede al envío de los datos

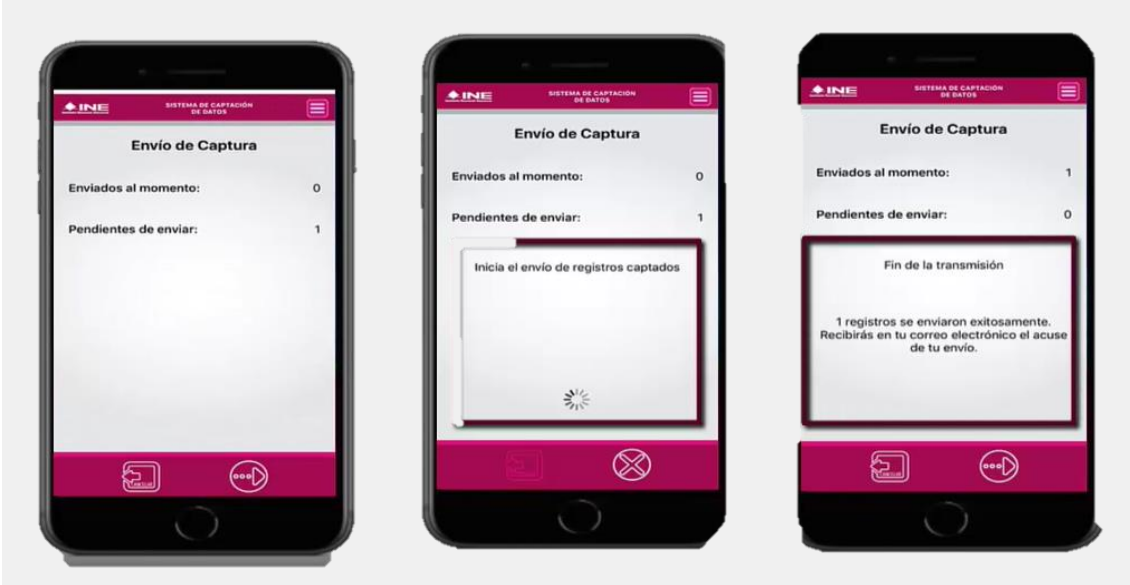

3. Al realizarse el envío se recibirá en el correo del auxiliar un acuse de recibo de los apoyos enviados.

Se puede recabar cualquier número de afiliaciones durante el día y hacer un solo envío al final.

Una vez enviados los datos de las capturas, la información de borrará del dispositivo y se libera el espacio en la memoria.

Es importante que durante el envío de las capturas se esté conectado al Wifi, para dar velocidad a la carga y evitar el consumo de datos.

## Otras funciones

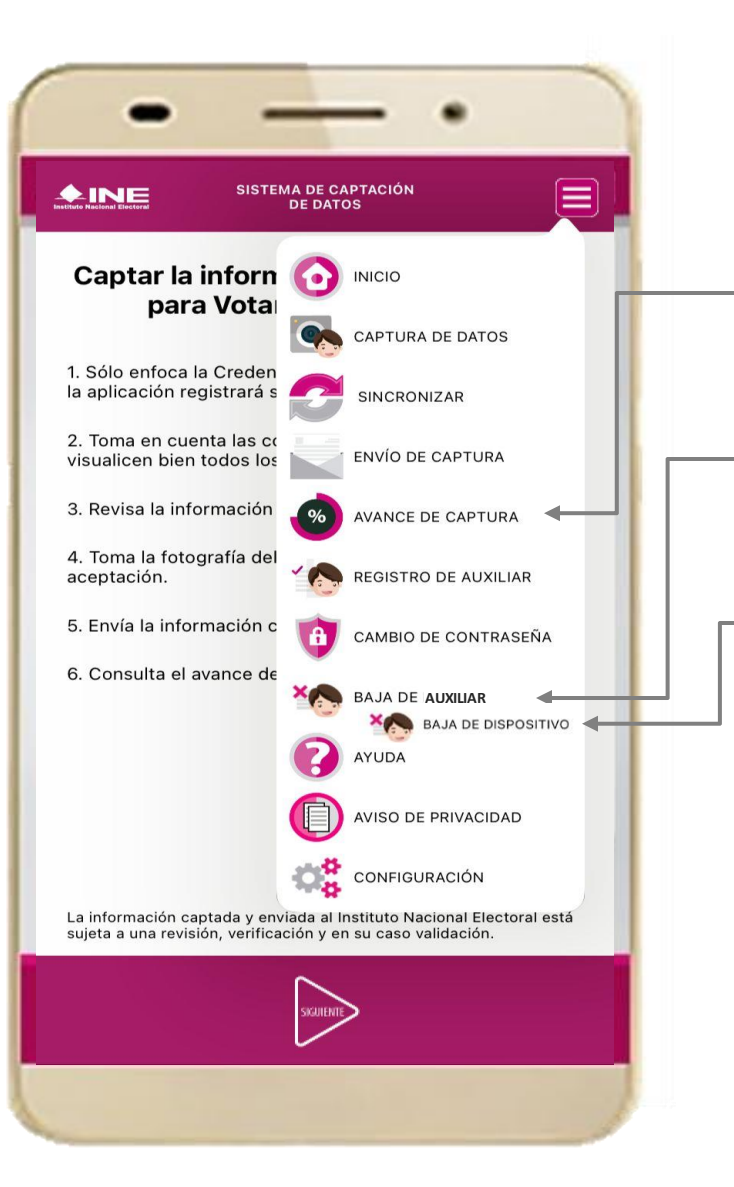

La opción de **avance de captura** mostrará los datos del proceso y el reporte de avance del auxiliar registrado incluyendo el número de registros capturados, enviados y pendientes de envío.

Si se requiere se puede dar de baja un auxiliar de un dispositivo. Al seleccionar la opción se desplegará una página para seleccionar el proceso a dar de baja, se da clic en "auto-baja" y capturar la contraseña.

Si se requiere se puede dar de baja un dispositivo. Al seleccionar la opción se desplegará una página para seleccionar el dispositivo a dar de baja, se da clic en "baja" y capturar la contraseña.

#### La opción de ayuda desplegará el número de ayuda de INETEL: 800 433 2000

La opción de aviso de privacidad, mostrará el aviso de privacidad de datos personales delINE.

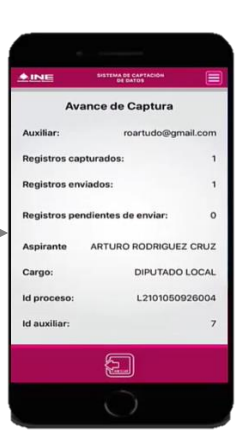

### A considerar…

La información del registro de los auxiliares será verificada por el INE, si los datos de un auxiliar no coinciden con los ingresados en el portal web, o su situación registral no se encuentre en el Padrón; el auxiliar podrá ser dado de baja.

Cada persona auxiliar podrá usar solo dos dispositivos simultáneos; de requerir cambiar alguno, se tendrá que dar en la opción destinada para ello en la App Móvil.

Cada persona auxiliar solo podrá recabar apoyo para un proceso.

La información de los ciudadanos no es editable y se capta de los códigos de las CPV, por lo que cada auxiliar es responsable de que las fotografías sean legibles.

El envío de capturas puede hacerse las 24 horas y el límite para enviar las capturas es hasta 24 horas posteriores al final del periodo de captación.

### **TODOS LOS APOYOS RECABADOS SON SUJETOS DE REVISIÓN POR EL INE Y EL IEE**

## Modalidad Mi Apoyo

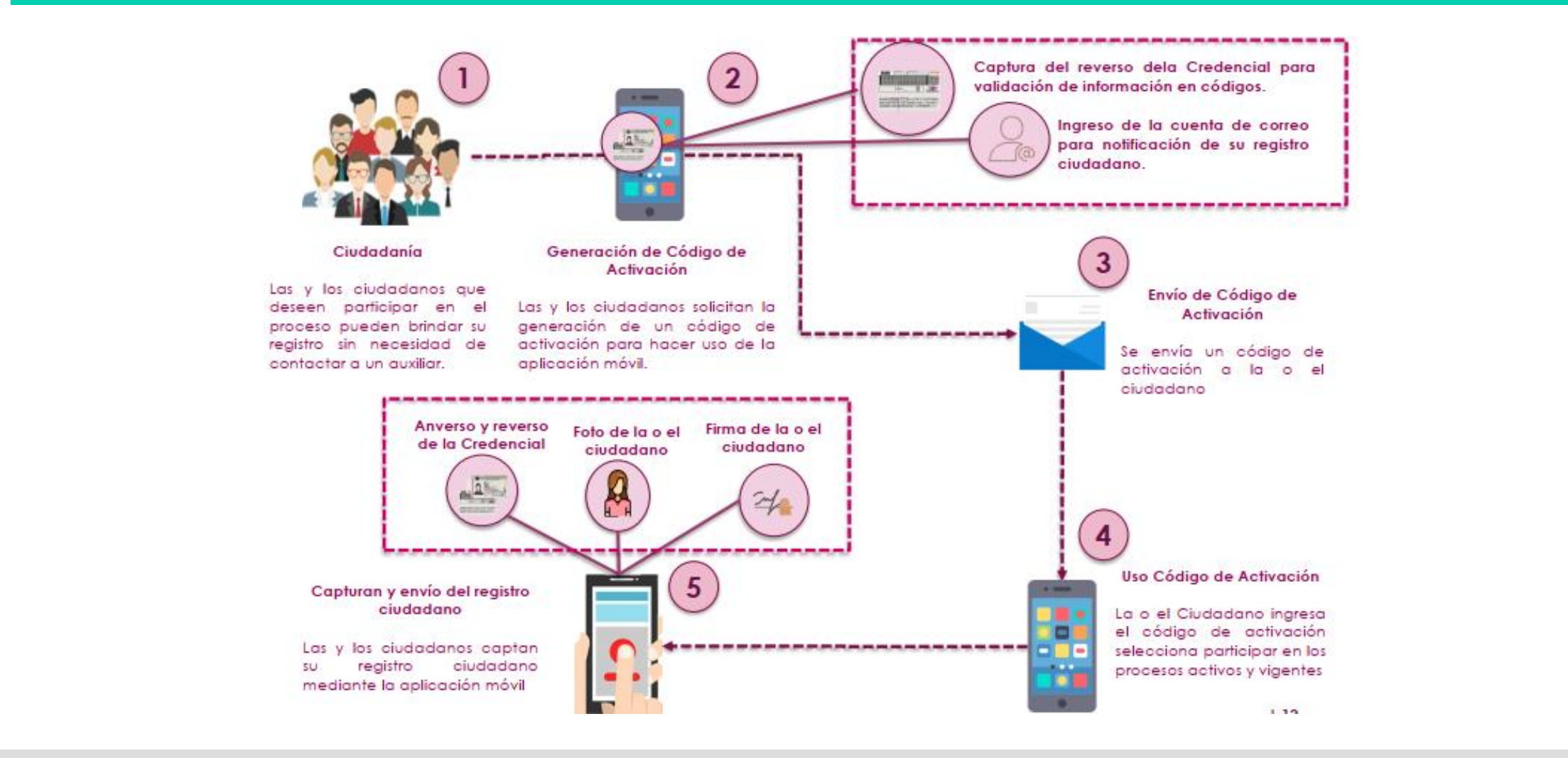

## Modalidad Mi Apoyo

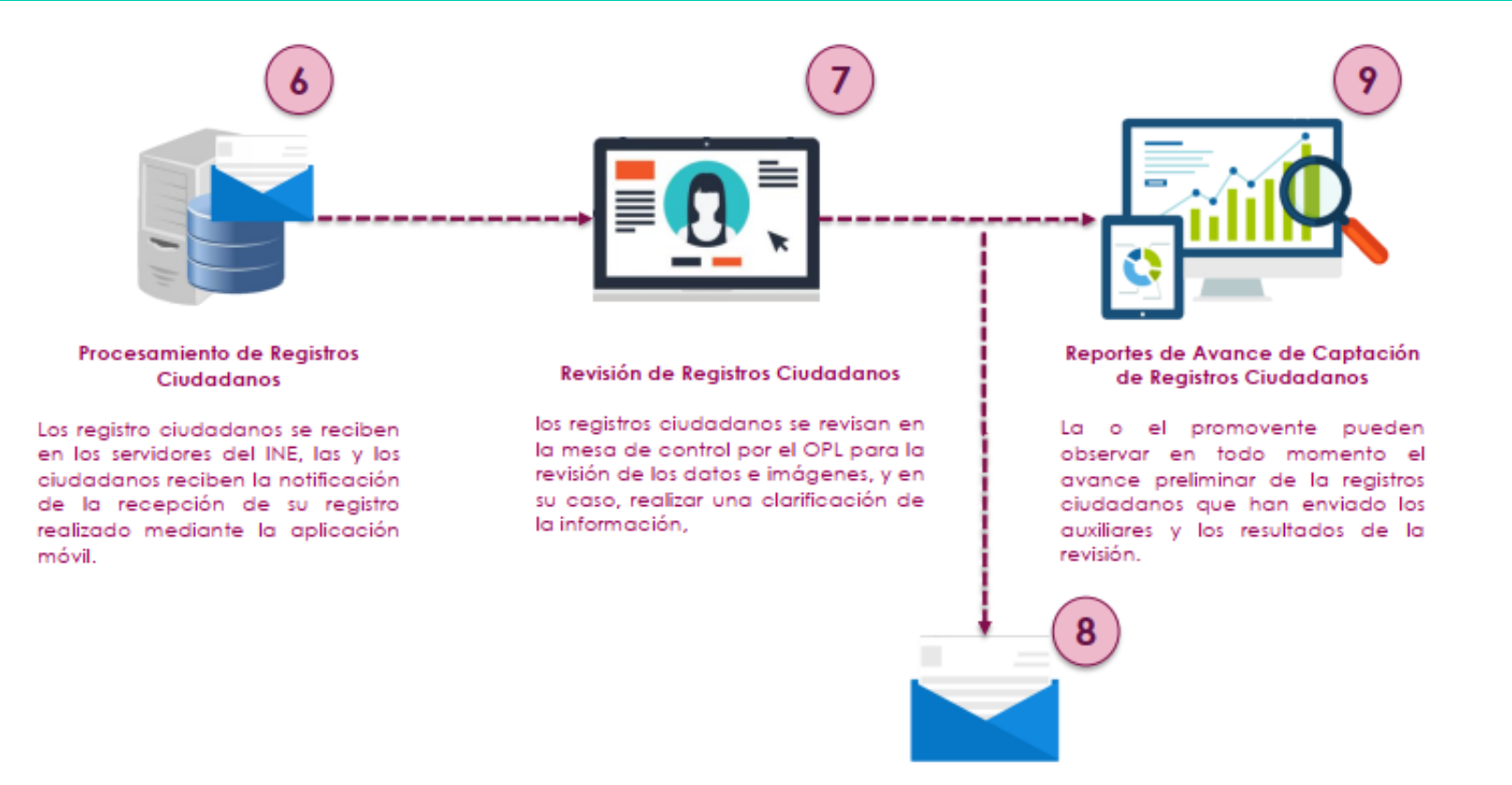

#### Notificación a la ciudadanía

Las y los ciudadanos reciben la notificación con el resultado de la revisión que se realizó en Mesa de Control de su registros de apoyo.

## Modalidad Mi Apoyo

Los ciudadanos pueden hacer uso personal de la App Apoyo Ciudadano, siempre y cuando cuenten con una CPV vigente. El dispositivo debe tener el modo auxiliar desactivado.

- 1. La persona deberá contar con un código de acceso. La aplicación genera los códigos y los envía a la cuenta de correo proporcionado para tal efecto.
- 2. Al ingresar el código recibido, quien otorga su apoyo deberá elegir el proceso de participación ciudadana que desea apoyar y la opción disponible en su demarcación.
- 3. Cada persona realizará el proceso de captación. (Captura de CPV, fotografía, firma)
- 4. Se envía el apoyo y la App enviará un correo electrónico con el acuse de recibo.

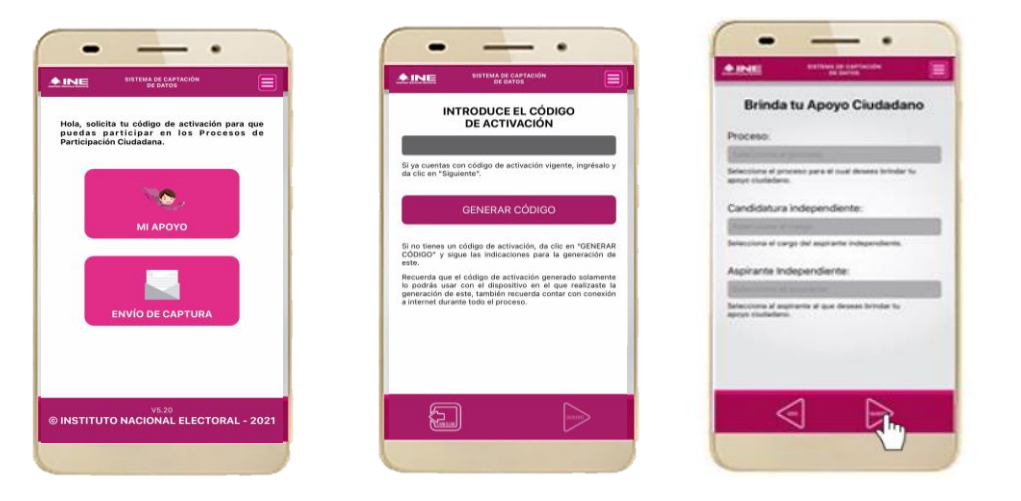

En todo momento, las personas solicitantes o su representante común tendrán acceso al Portal Web, en el que podrán verificar los reportes preliminares que mostrarán el número de firmas de apoyo captadas y el estatus de cada una de ellas.

Una vez concluida la captación del apoyo ciudadano se notificará a las y los solicitantes el resultado de la verificación del respaldo ciudadano presentado, a efecto de que, dentro del plazo de cinco días hábiles, si es su deseo soliciten garantía de audiencia o manifiesten lo que a su derecho convenga y aporten los elementos necesarios para subsanar las inconsistencias encontradas.

En caso de solicitarse la garantía de audiencia, la DEPPP asignará fecha y hora para la revisión de los apoyos con inconsistencia, así como el número de personas que se requerirán para llevarla a cabo.

# **CONSEJOS PARA LA CAPTACIÓN DE APOYOS**

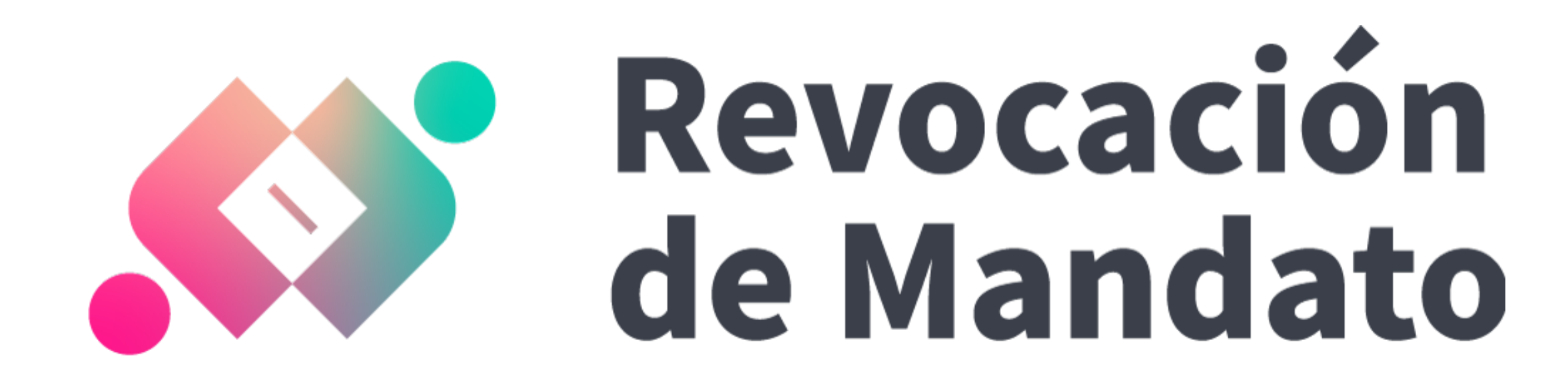

## Registros válidos

1. Las imágenes del anverso y reverso deberán corresponder a una CPV emitida por el INE, mismas que no deberán presentar signos de manipulación y/o alteración.

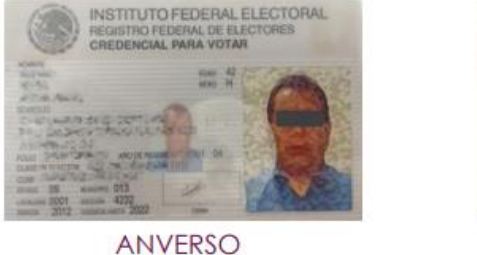

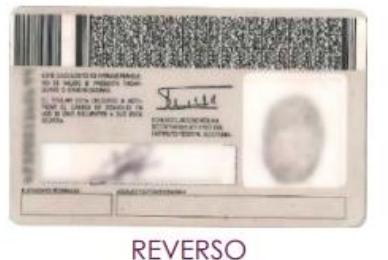

2. Se deberán de identificar a simple vista la clave de elector, número de emisión y OCR.

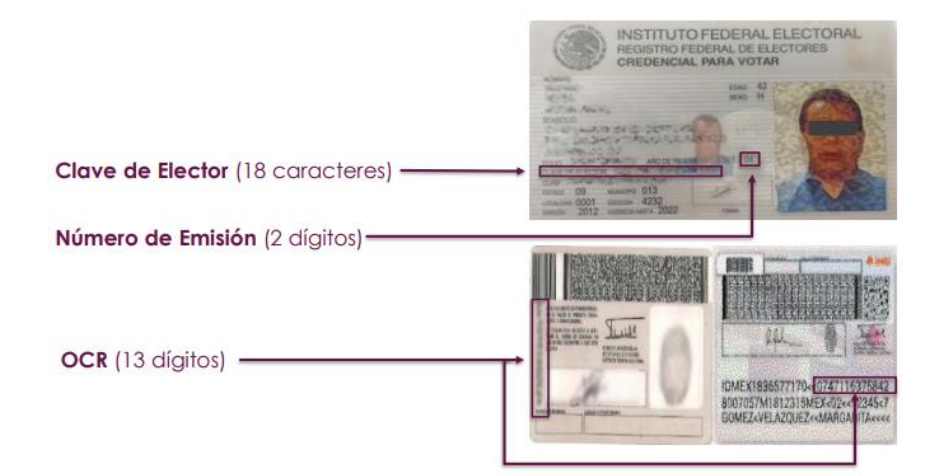

3. La fotografía captada mediante la Aplicación Móvil, deberá corresponder a una fotografía en vivo (presencial), permitiendo identificar a la o al ciudadano a simple vista, además de que debe de corresponder con la que aparezca en la CPV.

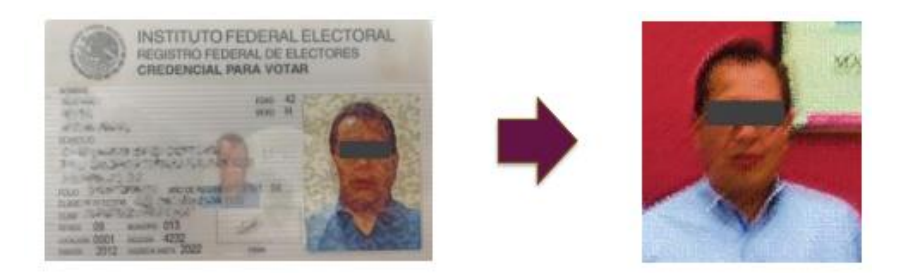

4. La firma digital captada deberá de tener rasgos semejantes a la firma plasmada en la CPV

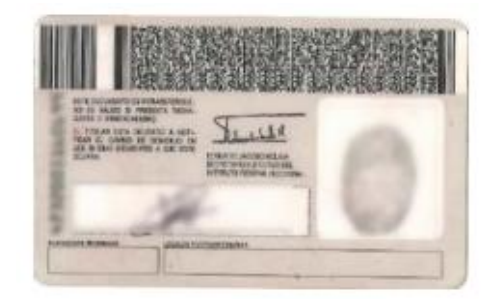

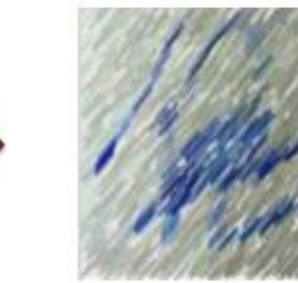

Los tipos de inconsistencias que se pueden presentar en la Mesa de Control son los siguientes:

- 1. Credencial No Válida.
- 2. Firma No Válida.
- 3. Fotografía No Válida.
- 4. Fotocopia de Credencial para Votar.
- 5. Simulación de Credencial para Votar.
- 6. Sin firma.

7. Otra (aplica para las CPV que se observan ilegibles; es decir, no se puede obtener información del anverso y/o del reverso de la misma).

## Credencial No Válida

### a) DOS ANVERSOS O DOS REVERSOS DE LA MISMA CPV

Registros en los que las imágenes del anverso y reverso del original de la CPV que emite el INE, sean únicamente del anverso o reverso de la misma CPV.

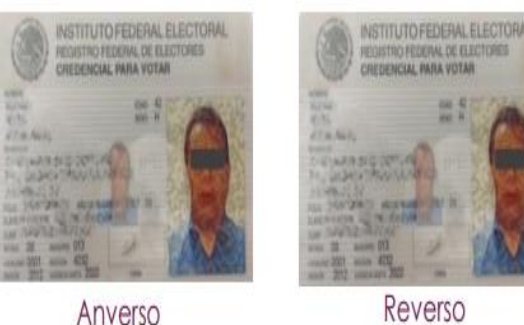

Anverso

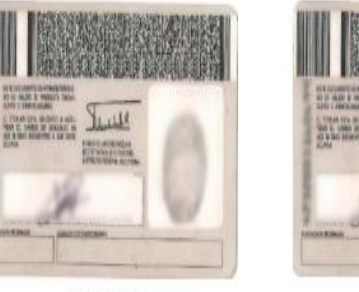

Anverso

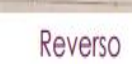

### b) DOS ANVERSOS O DOS REVERSOS DE DIFERENTES CPV

Registros en los que se cuente con dos anversos o dos reversos del original de diferentes CPV que emite el INE.

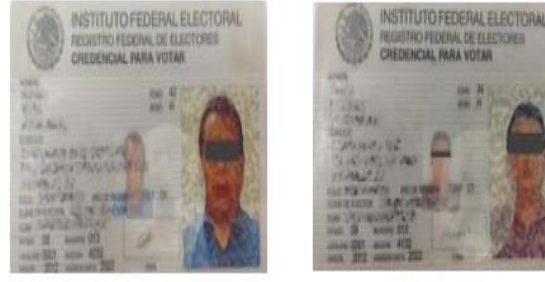

Anverso

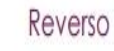

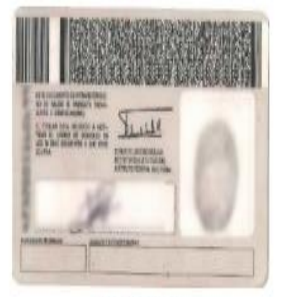

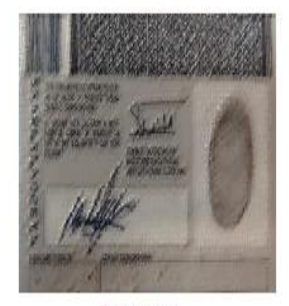

Anverso

Reverso

## Credencial No Válida

### c) ANVERSO Y REVERSO DE DIFERENTES CPV

Registros en los que el anverso y el reverso sean de distintas CPV que emite el INE.

### d) TOMADA DE MONITOR

Registros en los que la imagen de la CPV no haya sido obtenida directamente del original que emite el INE y que debió ser presentada físicamente al momento de que la o el ciudadano manifestó su voluntad de brindar su apoyo.

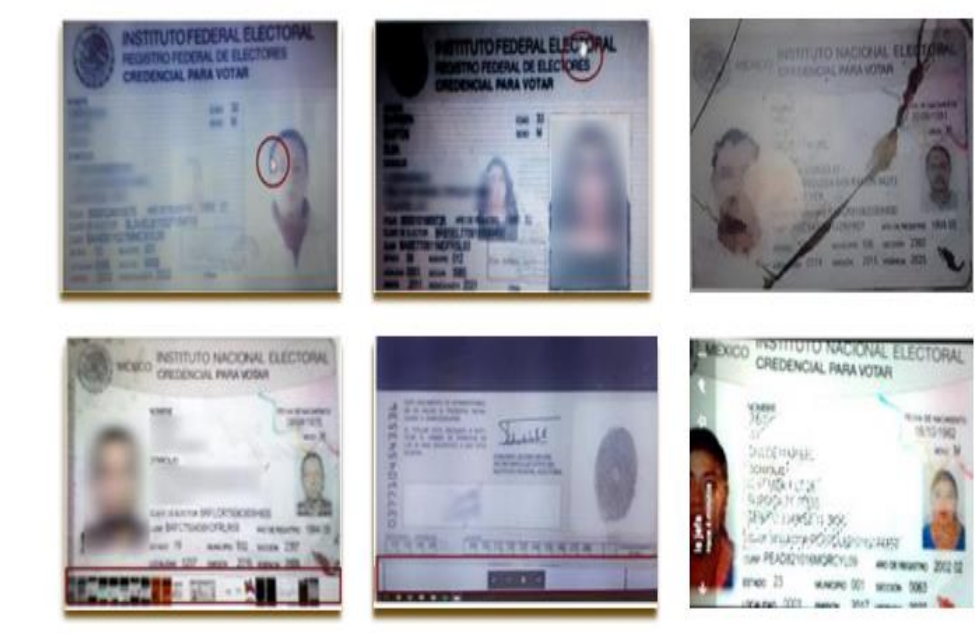

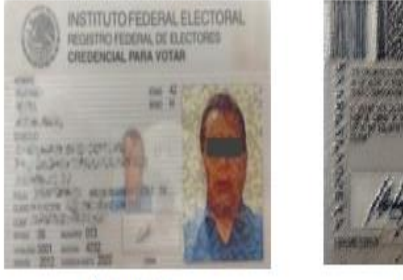

Anverso

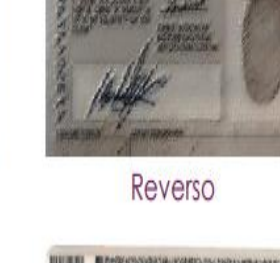

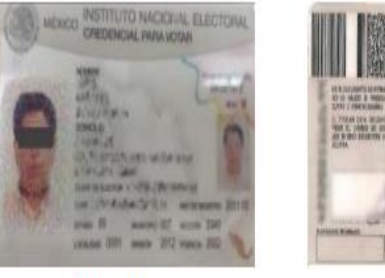

Anverso

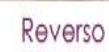

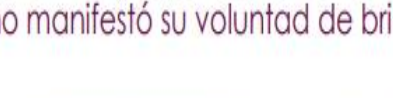

### e) IMAGEN DIFERENTE A UNA CPV

Registros en los que la imagen es diferente a la correspondiente a una CPV emitida por el INE y que debió ser presentada físicamente al momento de que la o el ciudadano manifestó su voluntad de brindar su apoyo.

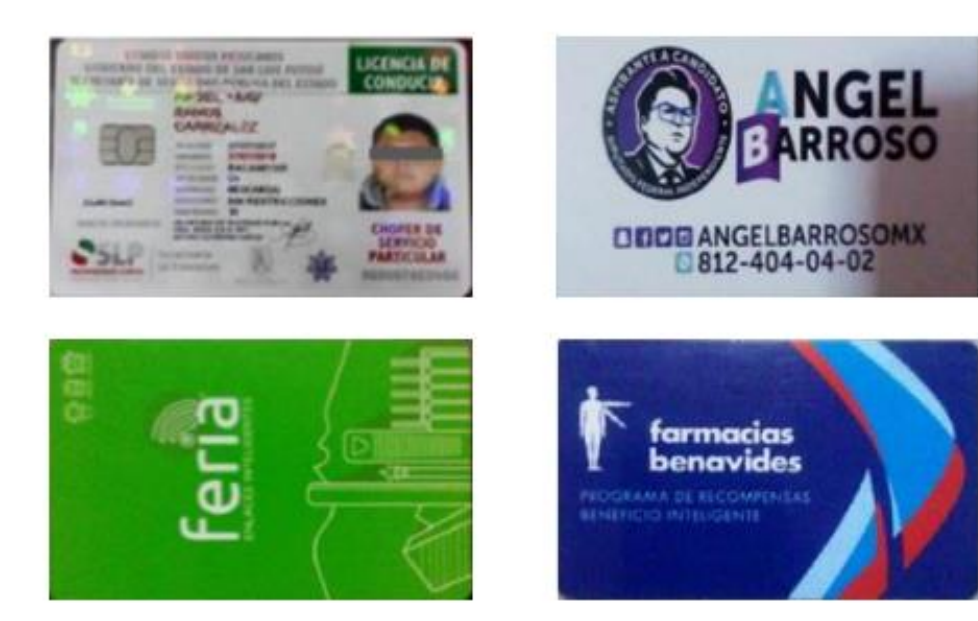

## Firma No Válida

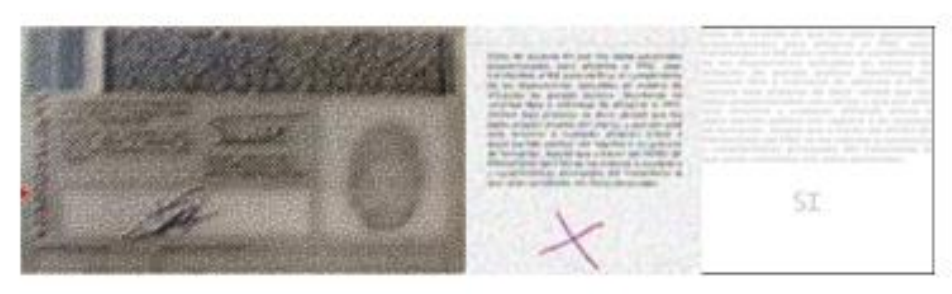

Una cruz o leyenda "SI" y que no coinciden con la firma de la CPV

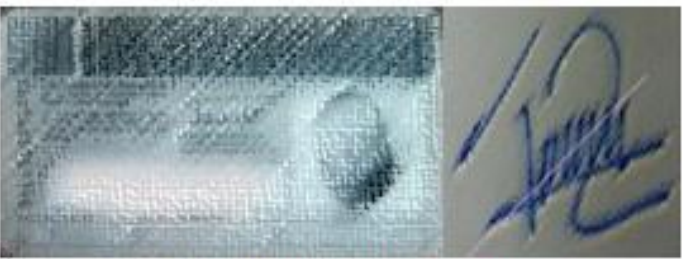

No se distingue la firma de la CPV

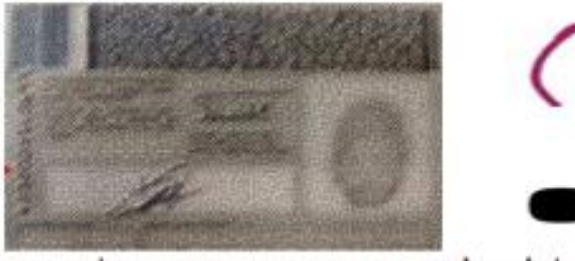

Un punto o raya, y no coinciden con firma de la CPV

Nota: Cuando en el recuadro de la firma de la CPV diga textualmente "SIN FIRMA" y en el apartado de la captada mediante firma  $\overline{a}$ Aplicación Móvil aparezca algún intento de firma e incluso este en blanco. Se considerará Apoyo Válido.

## Fotografía No Válida

### a) DIFERENTE CIUDADANO

Registros en los que la fotografía viva (presencial) de la o el ciudadano no corresponde con la persona a la que le pertenece la CPV que emite el INE; con excepción de aquellos casos en los que se verificará la coincidencia de los rasgos físicos aplicando medidas de inclusión, que atiendan las disposiciones señaladas en el "Protocolo para adoptar las medidas tendientes a garantizar a las personas trans el ejercicio del voto en igualdad de condiciones y sin discriminación en todos los tipos de elección y mecanismos de participación ciudadana".

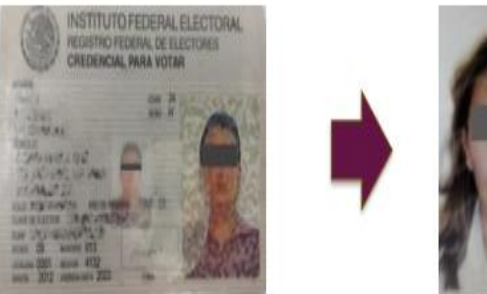

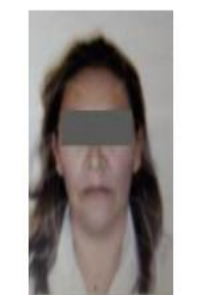

### b) NO SE APRECIA A SIMPLE VISTA A LA O EL CIUDADANO

Registros en los que la fotografía viva (presencial) no se aprecie el rostro de la o el ciudadano a simple vista o cuya imagen sea muy oscura, borrosa o solo se observe la silueta.

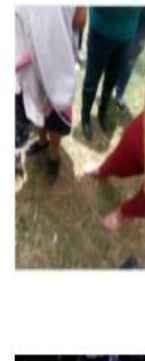

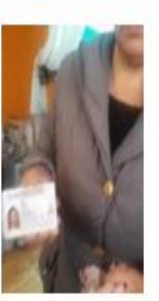

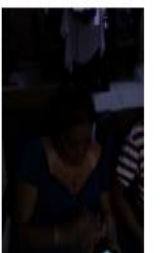

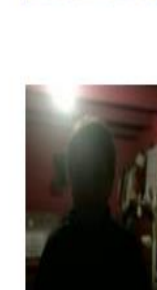

### c) SIN FOTOGRAFÍA VIVA DE LA O DEL CIUDADANO

Registros en los que la fotografía viva (presencial) no corresponde a una persona; o bien, cuando se aprecie que fue obtenida de un dispositivo, de un retrato, o en su caso, sea la fotografía que aparece en la CPV.

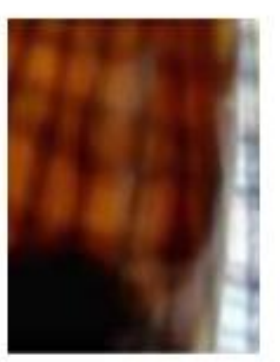

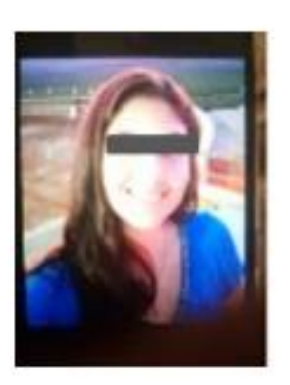

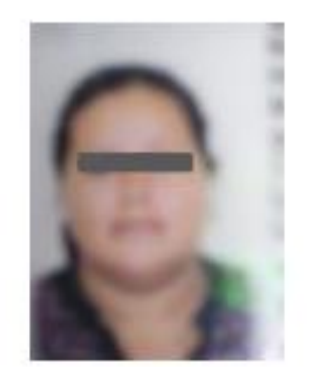

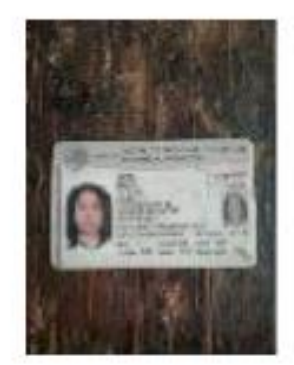

## Fotocopia de la CPV

Registros en los que la imagen de la CPV corresponde a una fotocopia, ya sea en blanco y negro o a colores y, por ende, no corresponda al original de la CPV que emite el INE.

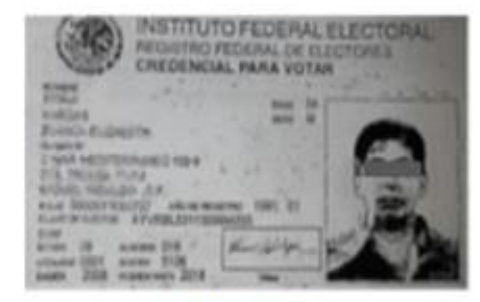

Anverso

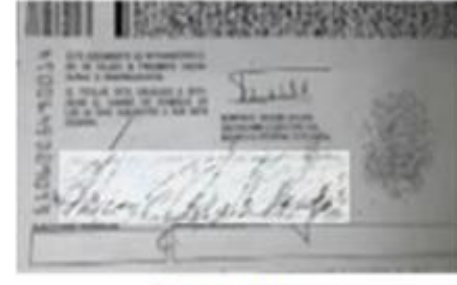

Reverso

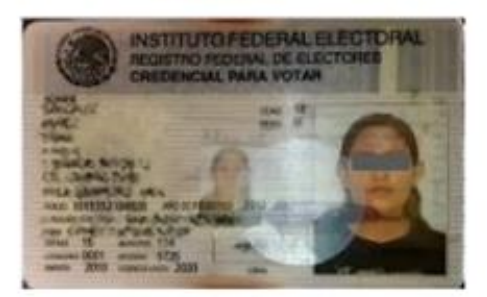

Anverso

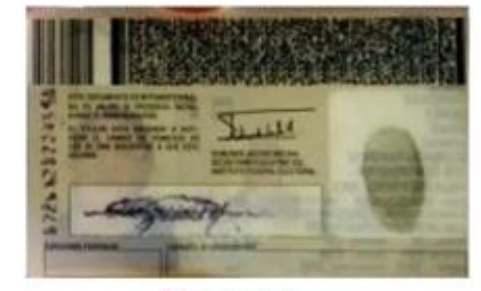

Reverso

## Simulación de la CPV

Registros en los que en las imágenes que corresponden al anverso y/o al reverso de la CPV se visualicen rasgos diferentes, tales como grafía y tonalidad; se observe que la información correspondiente a los campos de Nombre, Clave de elector, OCR y CIC este sobrepuesta; se observe que la huella que presenta la CPV es la misma en varios registros, se identifiquen inconsistencias entre los datos de la CURP y la Clave de Elector; incluso pueden aparecer sin fotografía, sin firma, sin huella y sin datos.

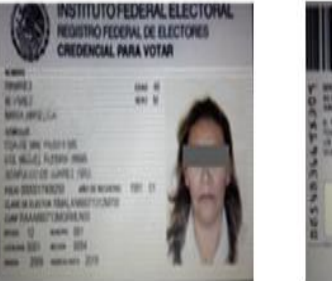

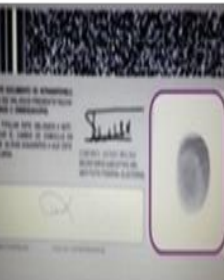

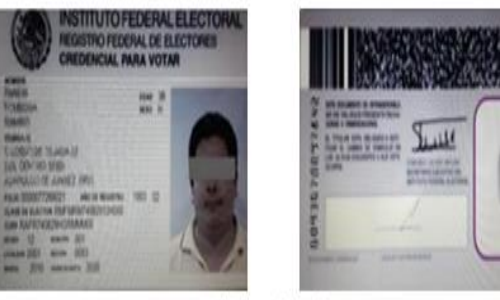

Misma huella

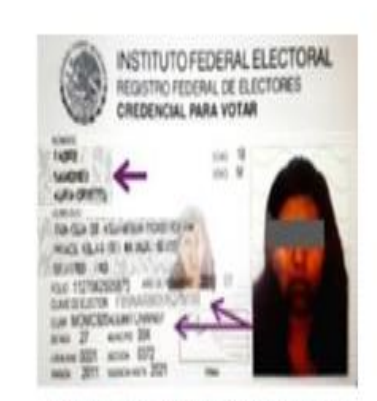

Información sobrepuesta

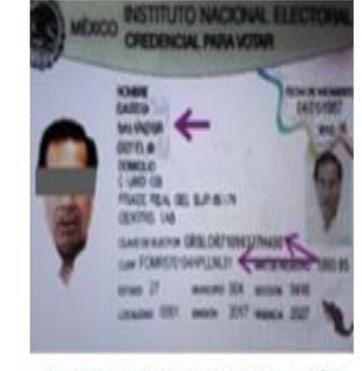

No coincide información Clave de Elector y CURP

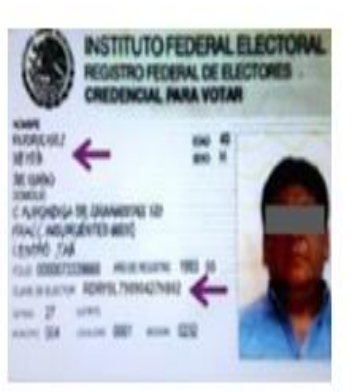

Diferente grafía

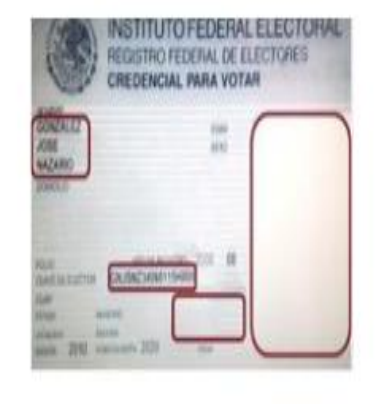

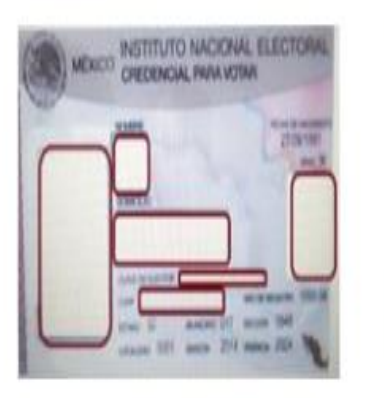

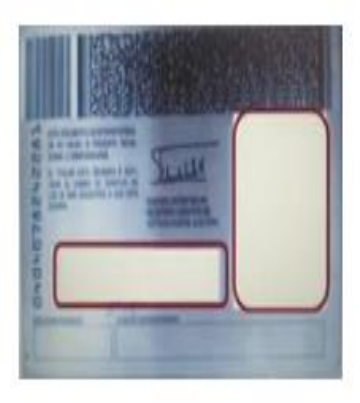

Registros en los que en el apartado de la firma captada con la Aplicación Móvil, se observe en blanco.

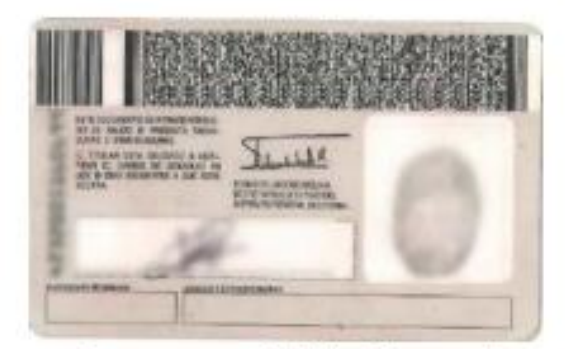

Reverso CPV (Firma)

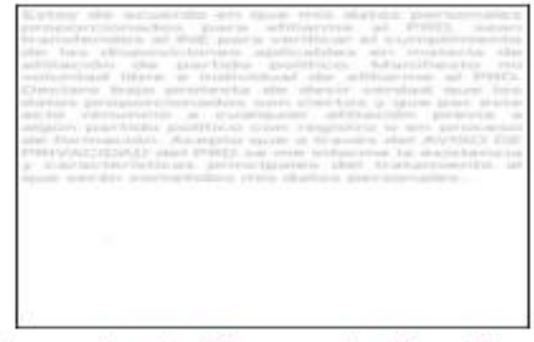

Apartado Firma Aplicativo

Registros en los que las imágenes que corresponden a la CPV que emite el INE se muestran ilegibles y no se puede obtener información del anverso y/o del reverso de la misma.

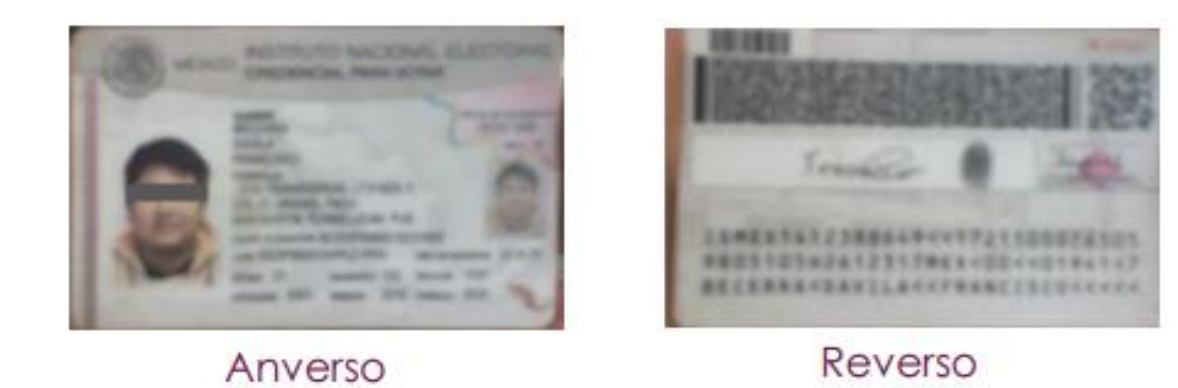